# 17.3 型 PRODUCTION MONITOR

# **TLM-170V** シリーズ

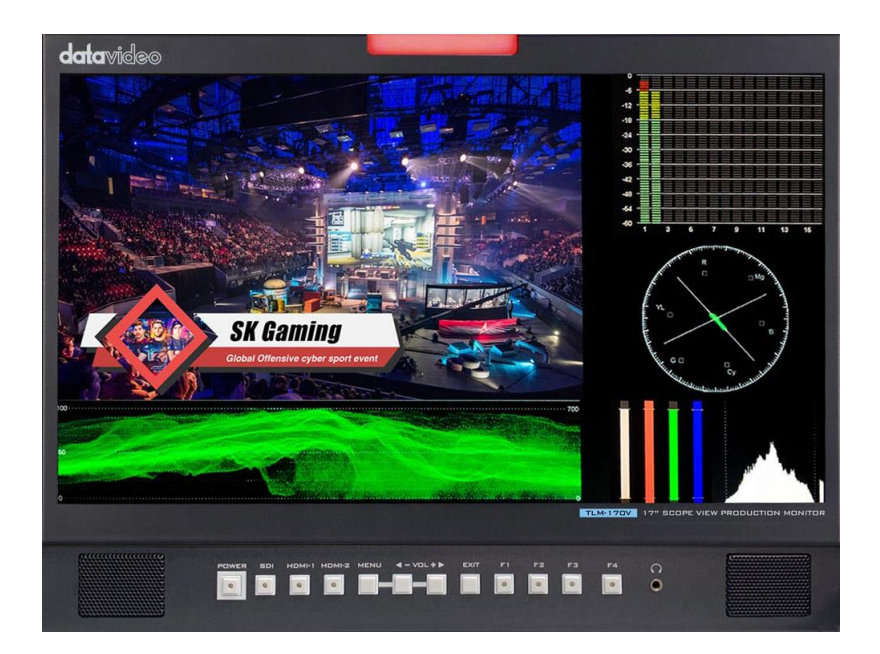

# 取扱説明書

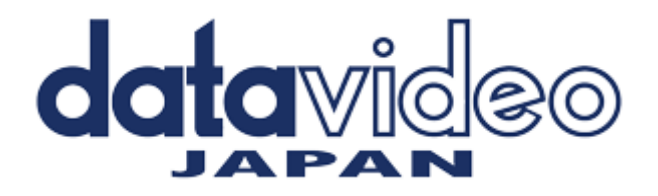

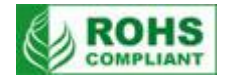

# 目次

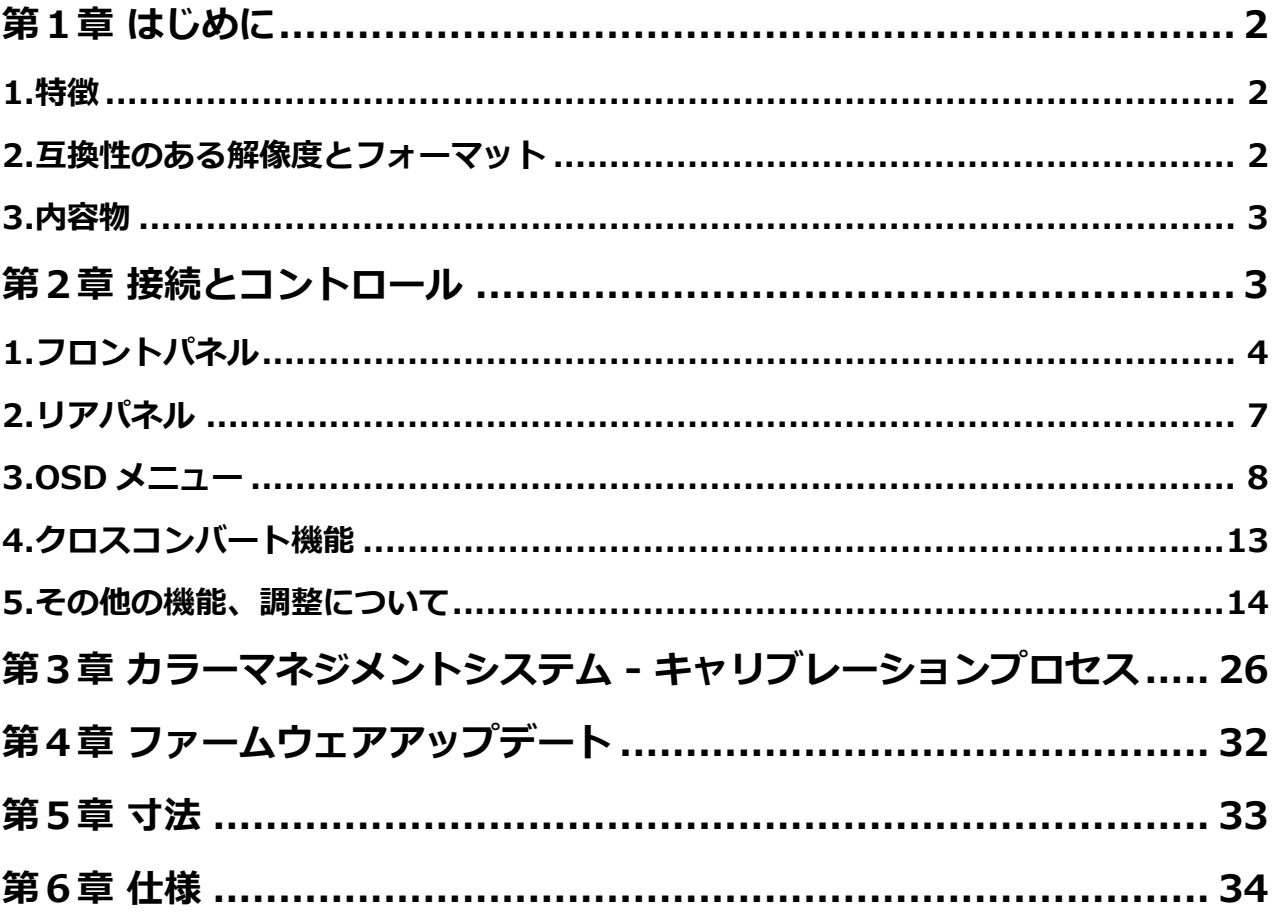

# <span id="page-2-0"></span>**第1章 はじめに**

TLM-170V は、1920 x 1080 のフル HD 解像度と 178°の広視野角を特長とし、優れた視聴体験を提供します。 TLM-170V には、波形、ベクトルスコープ、SDI / HDMI クロスコンバーターなどのさまざまな機能が組み込まれていま す。 その利便性のために、TLM-170V はイベントをはじめ TV 中継車、衛星中継車、スタジオ副調整室に柔軟に設置す ることができます。

#### <span id="page-2-1"></span>**1.特徴**

- 1920 x 1080 IPS パネルの解像度
- アクティブスルー出力付きの 3G-SDI ビデオ入力
- アクティブスルー出力付きの HDMI ビデオ入力(HDMI 1・HDMI 2選択後のアクティブスルーアウト)
- SDI / HDMI クロスコンバート機能
- タリー表示機能
- · YRGB ピーク、タイムコード、波形、ベクトルスコープとオーディオレベルメーター、ピーキングフォーカスアシス ト、ズームイン/アウト、ピクセル間、アンダースキャン、フィールドチェックなどをサポート
- ブライト、コントラスト、彩度、LED バックライト
- 選択可能な色温度
- フロントパネルのヘッドフォンジャック
- ユーザー定義の F1 / F2 / F3 / F4 ショートカットキー
- USB ファームウェアのアップグレード

#### <span id="page-2-2"></span>**2.互換性のある解像度とフォーマット**

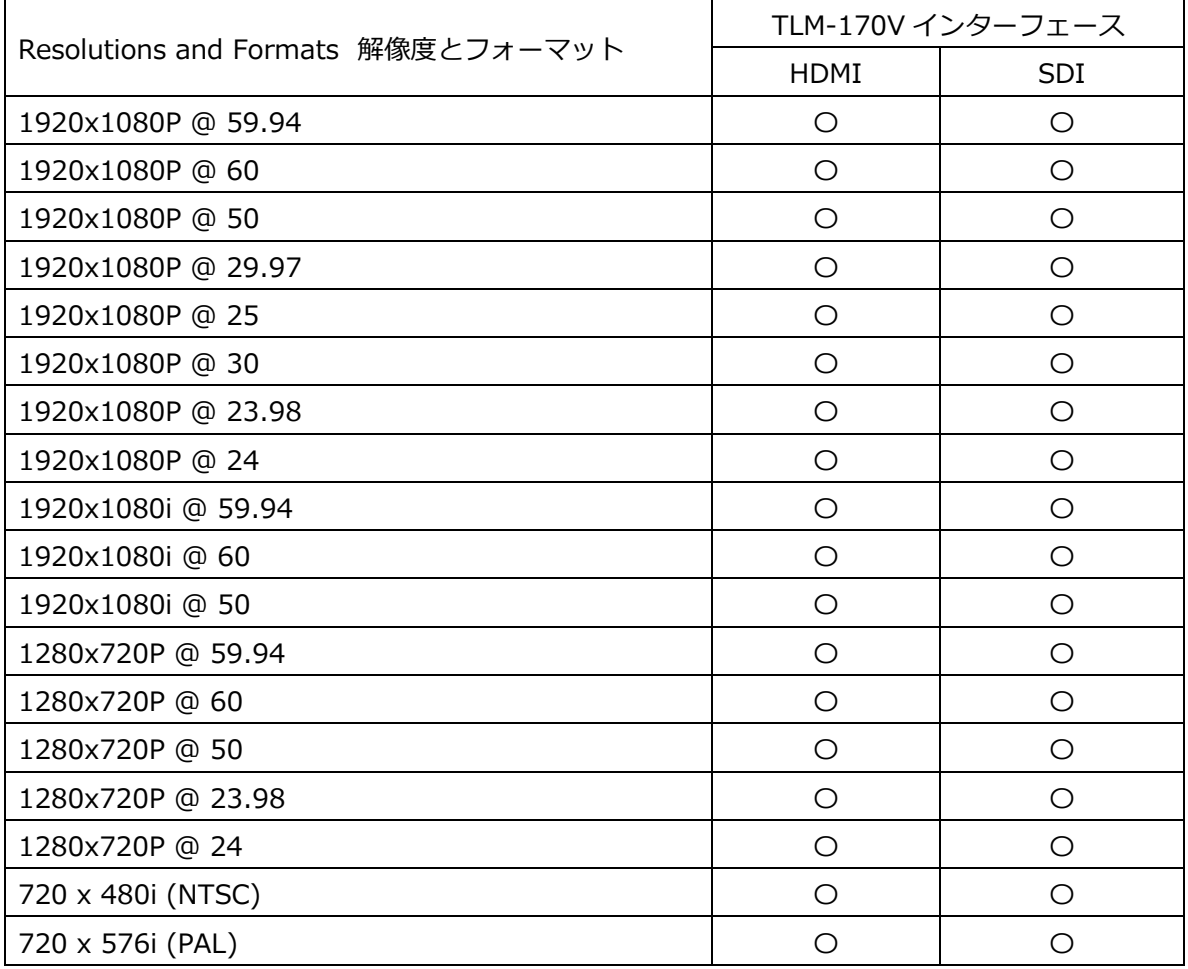

<span id="page-3-0"></span>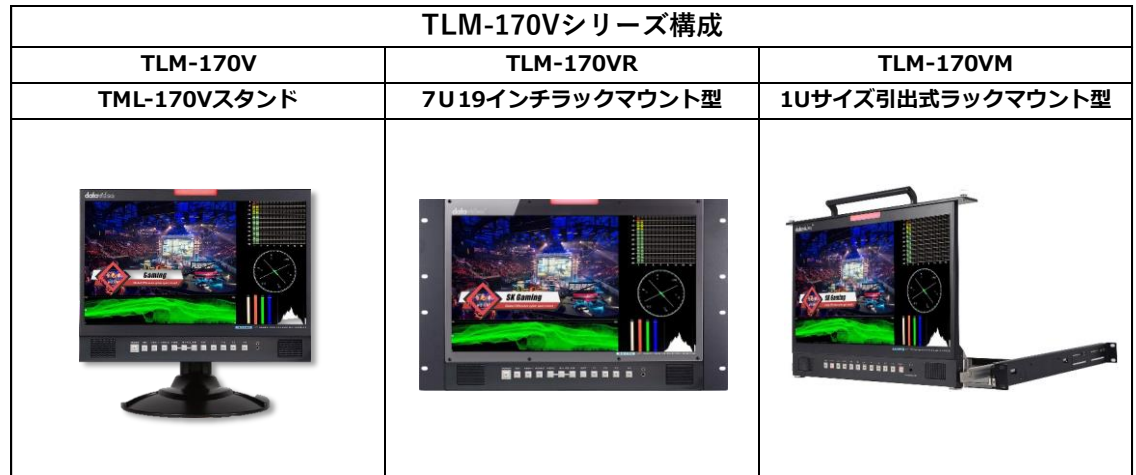

**TLM-170V シリーズ 内容物リスト**

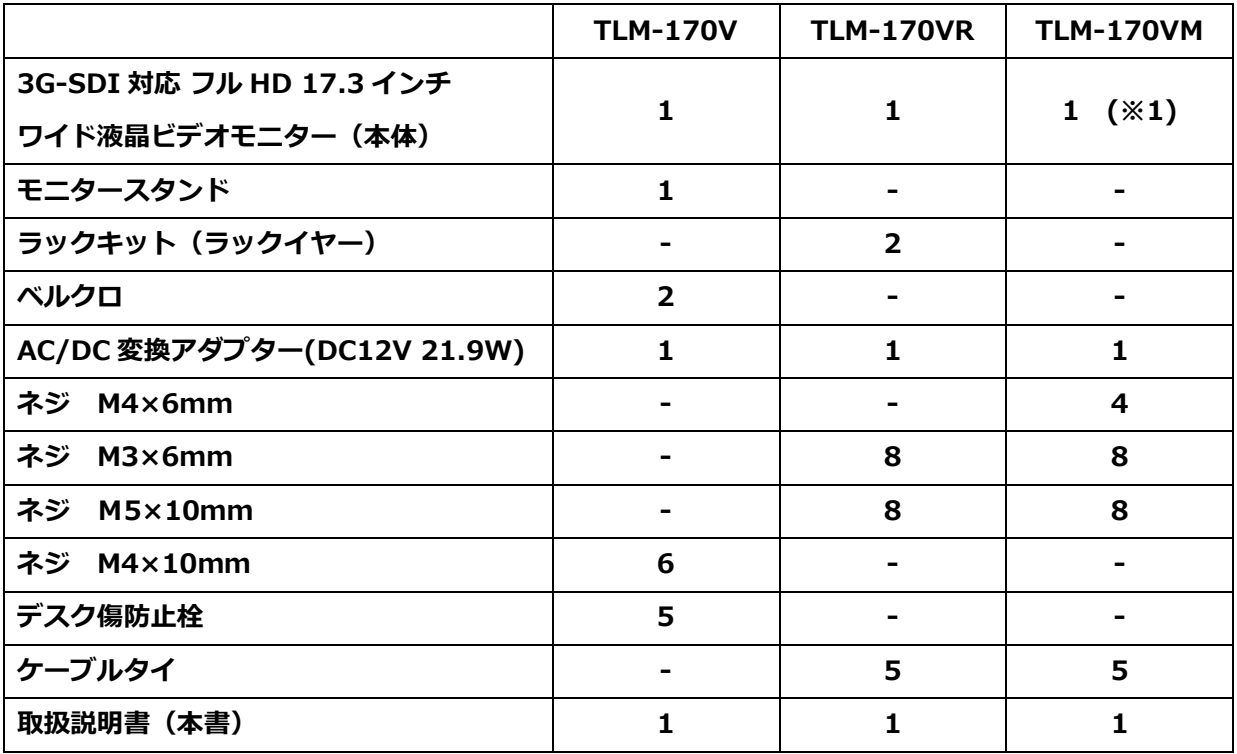

**※1.TLM-170VM はスライドレール等がモニターに装着済み**

<span id="page-3-1"></span>**第2章 接続とコントロール**

# <span id="page-4-0"></span>**1.フロントパネル**

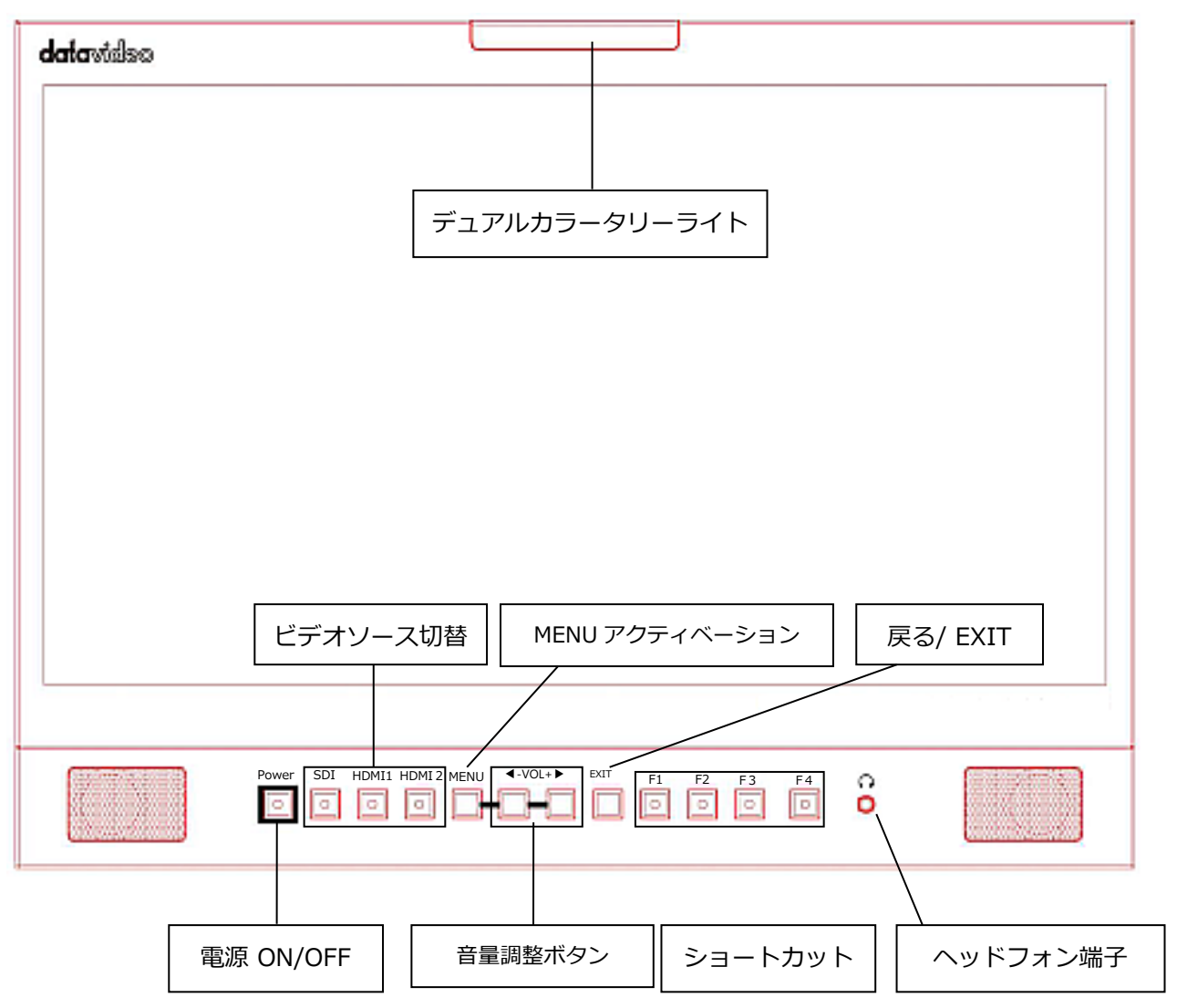

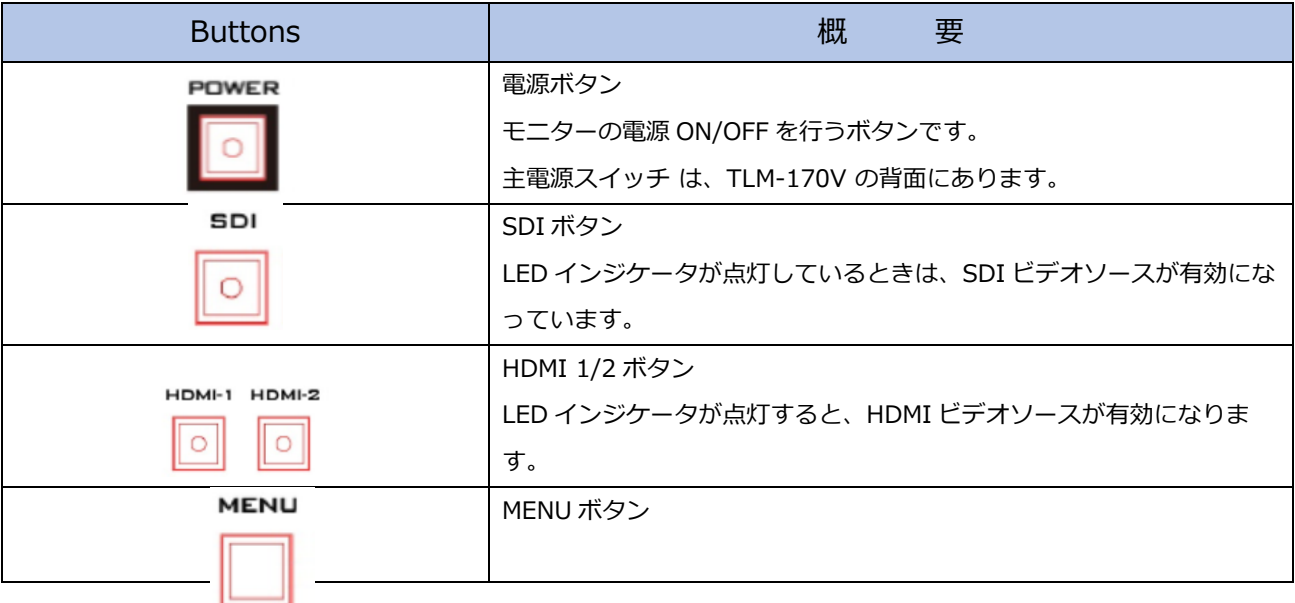

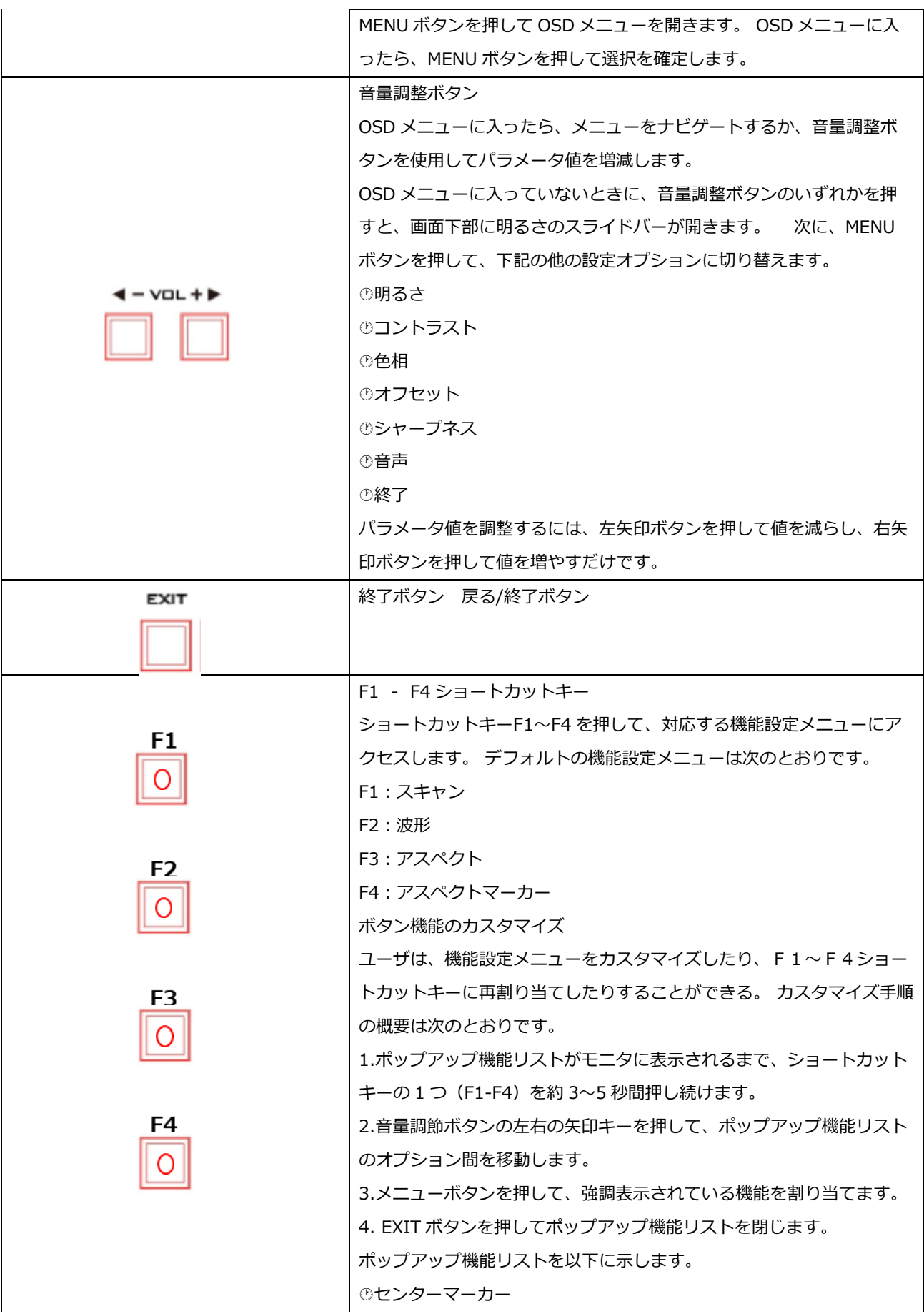

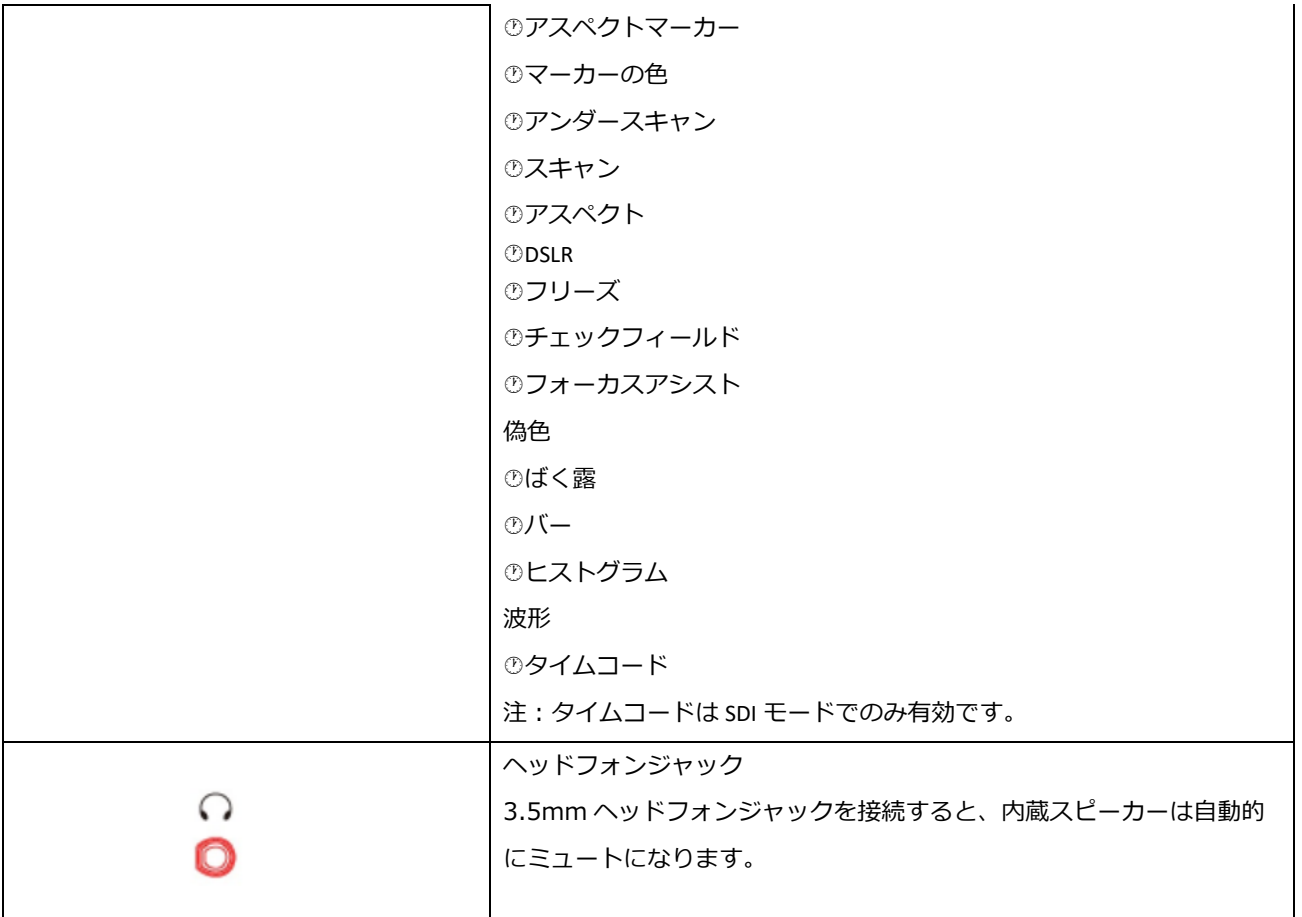

# <span id="page-7-0"></span>2.リアパネル

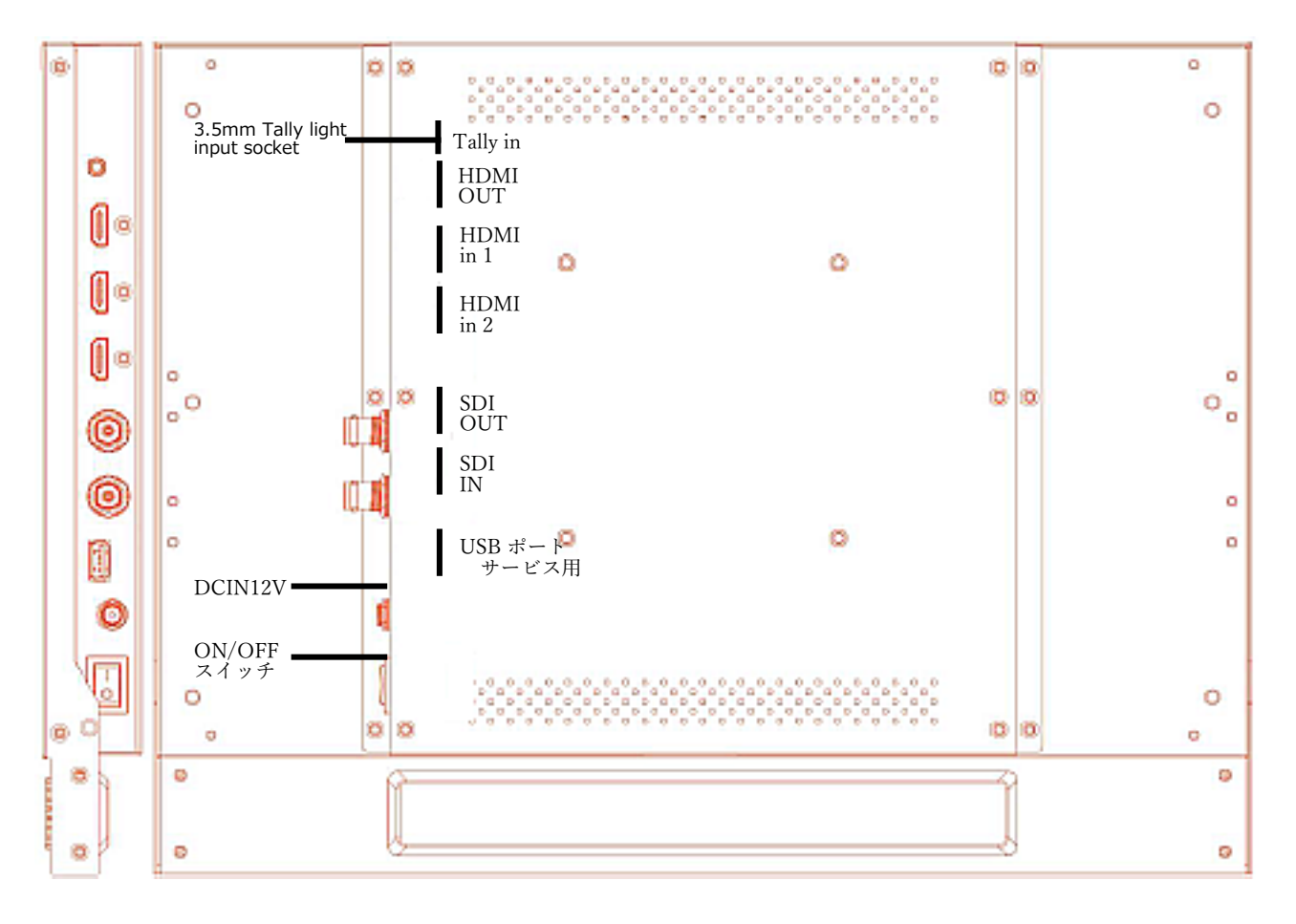

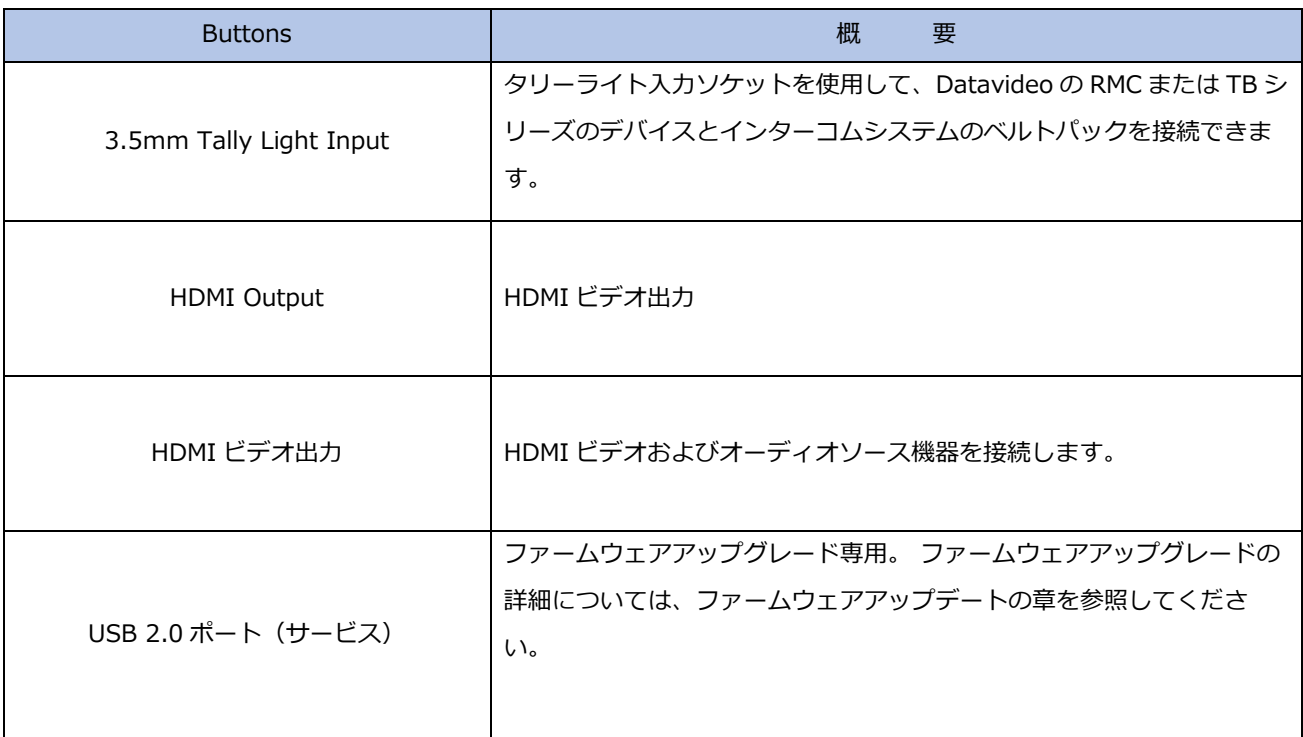

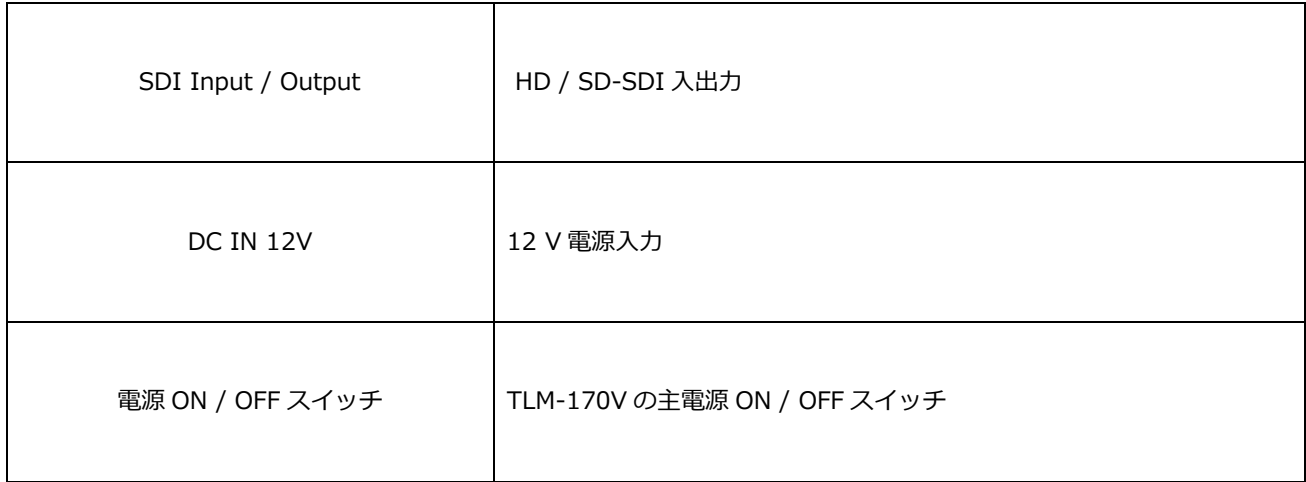

#### <span id="page-8-0"></span>**3.OSD メニュー**

TLM-170V は OSD メニューシステムを使用して設定できます。 OSD メニューを表示するには、MENU ボタンを押しま す。 このメニューシステムは、左/右ボタンを使用して移動します。 左右ボタンは、パラメーター値を変更するためにも 使用されます。 MENU ボタンを押してオプションを選択し、EXIT ボタンを押して OSD メニューを閉じます。

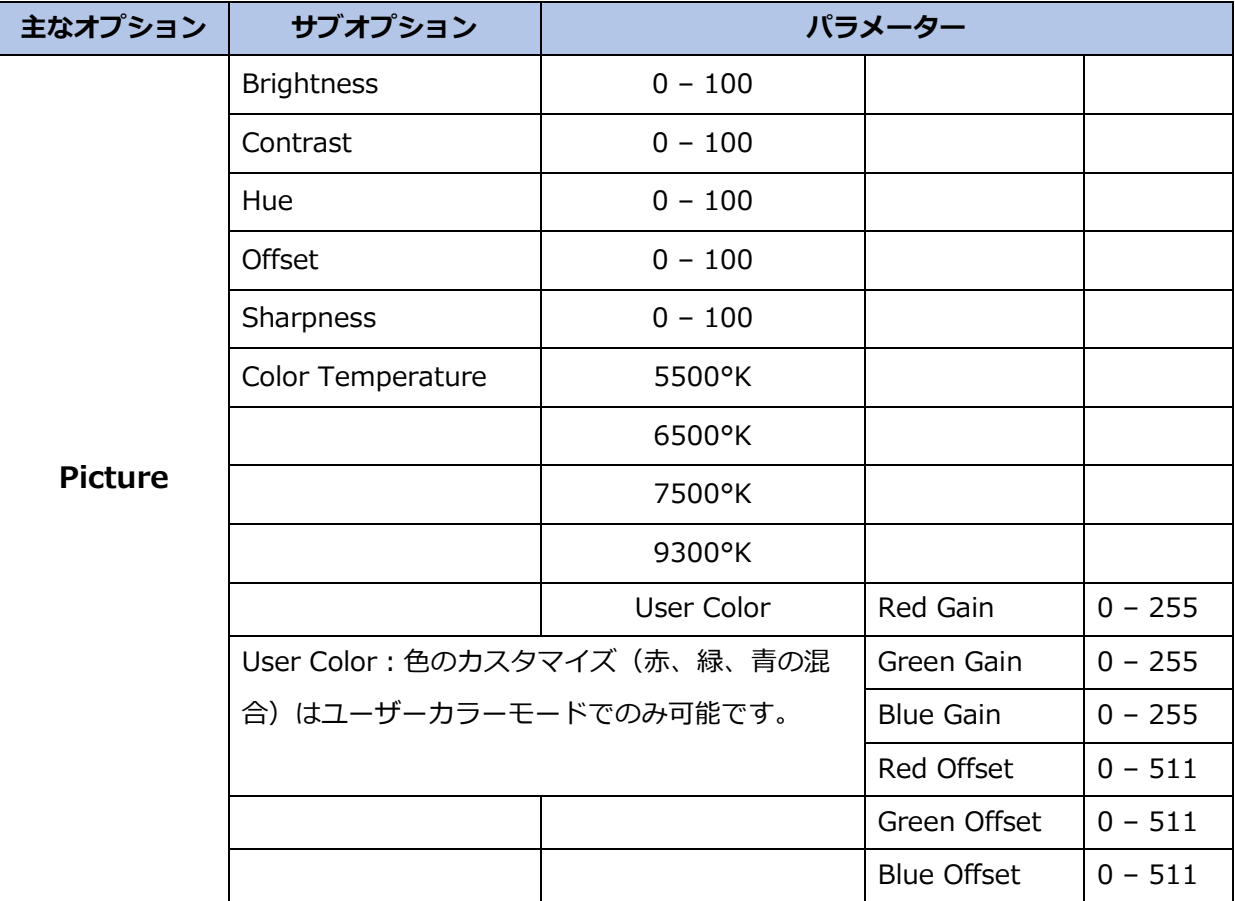

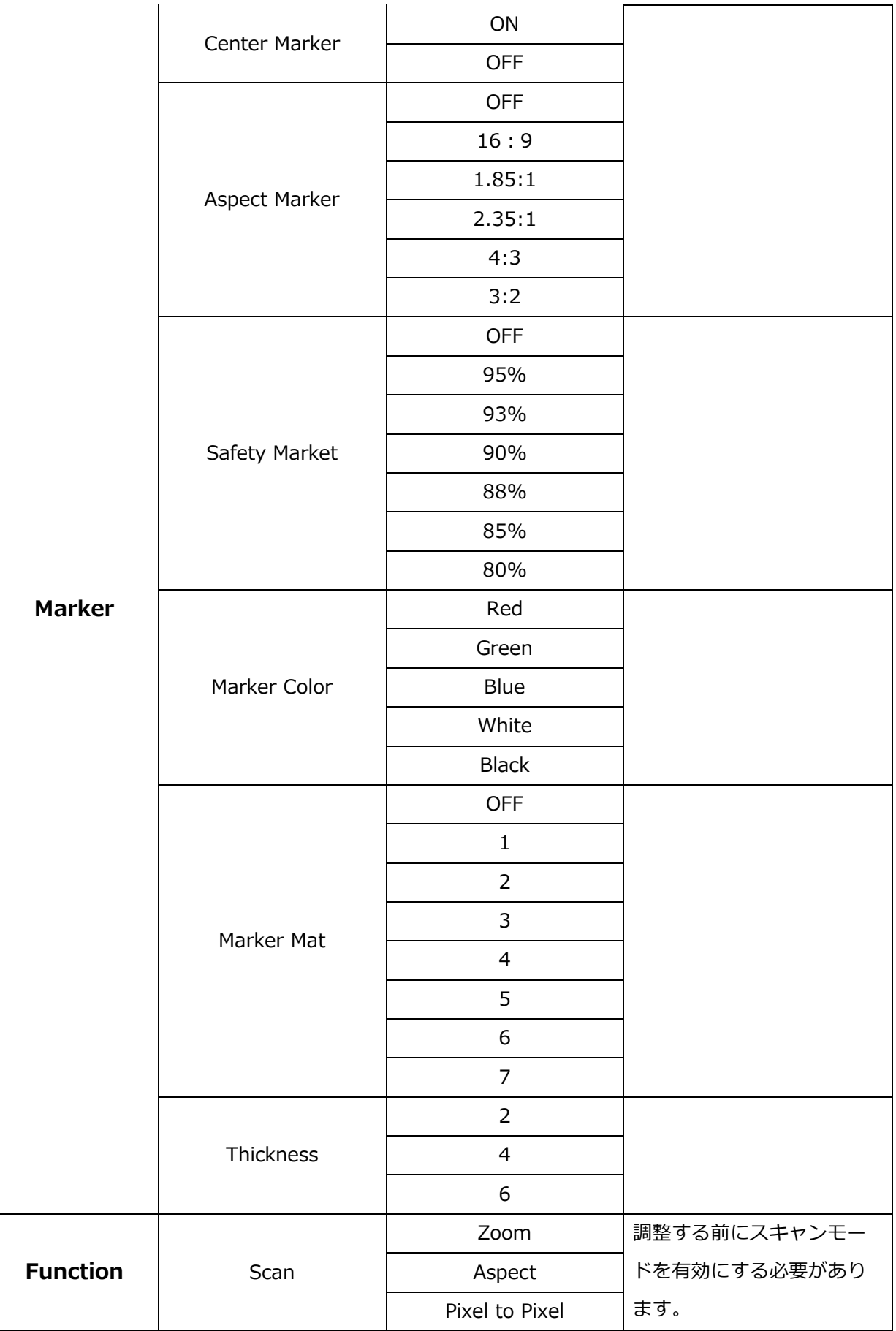

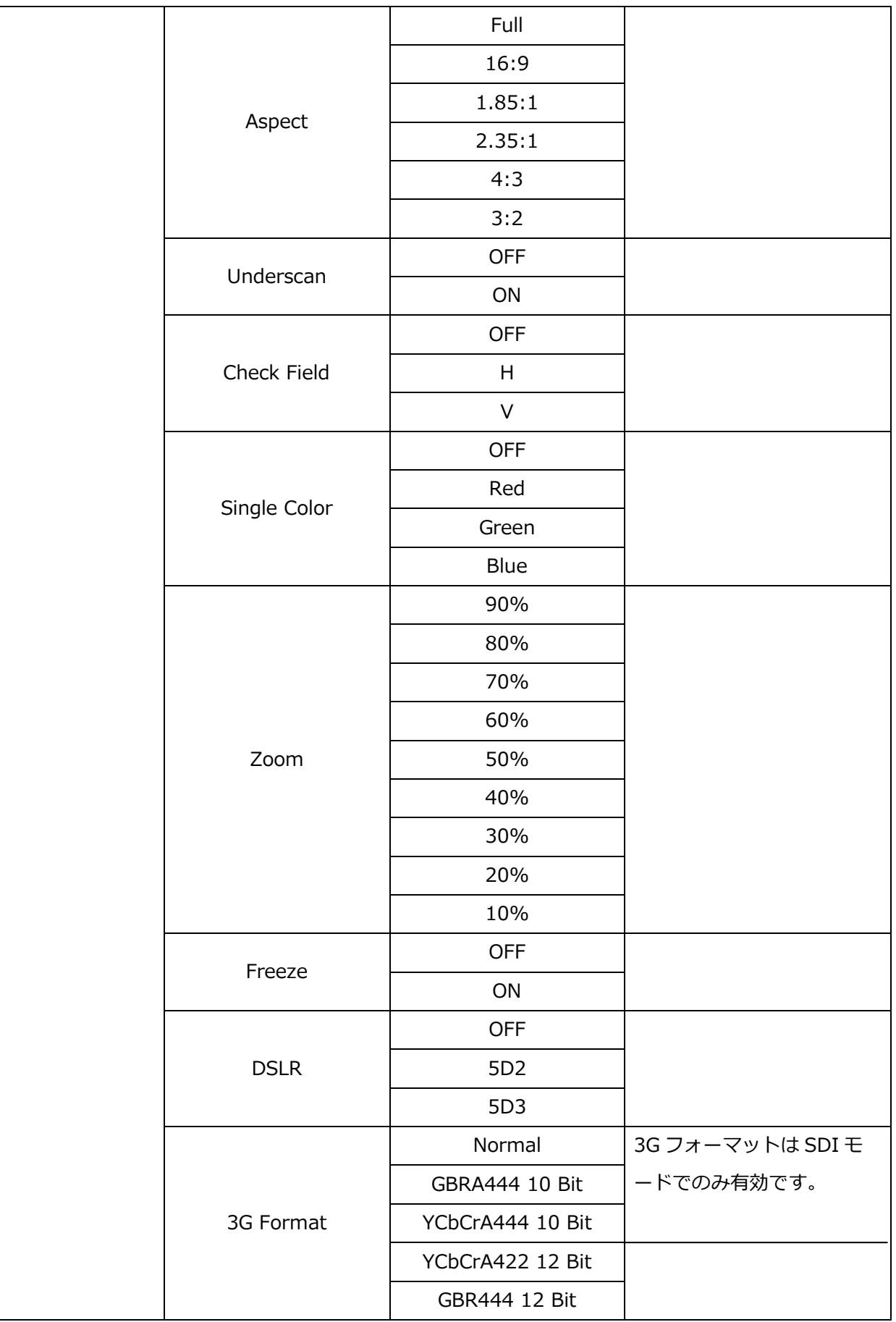

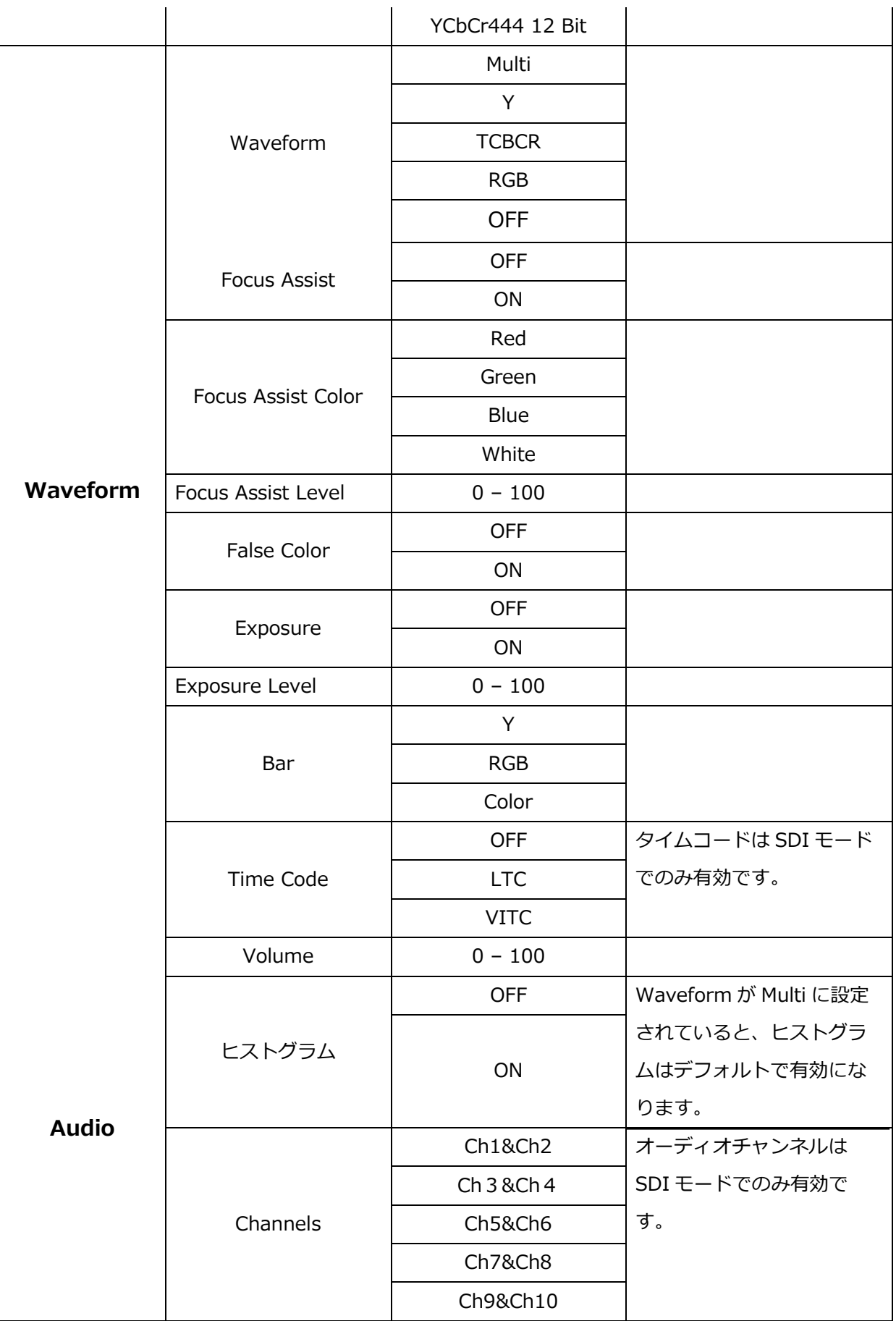

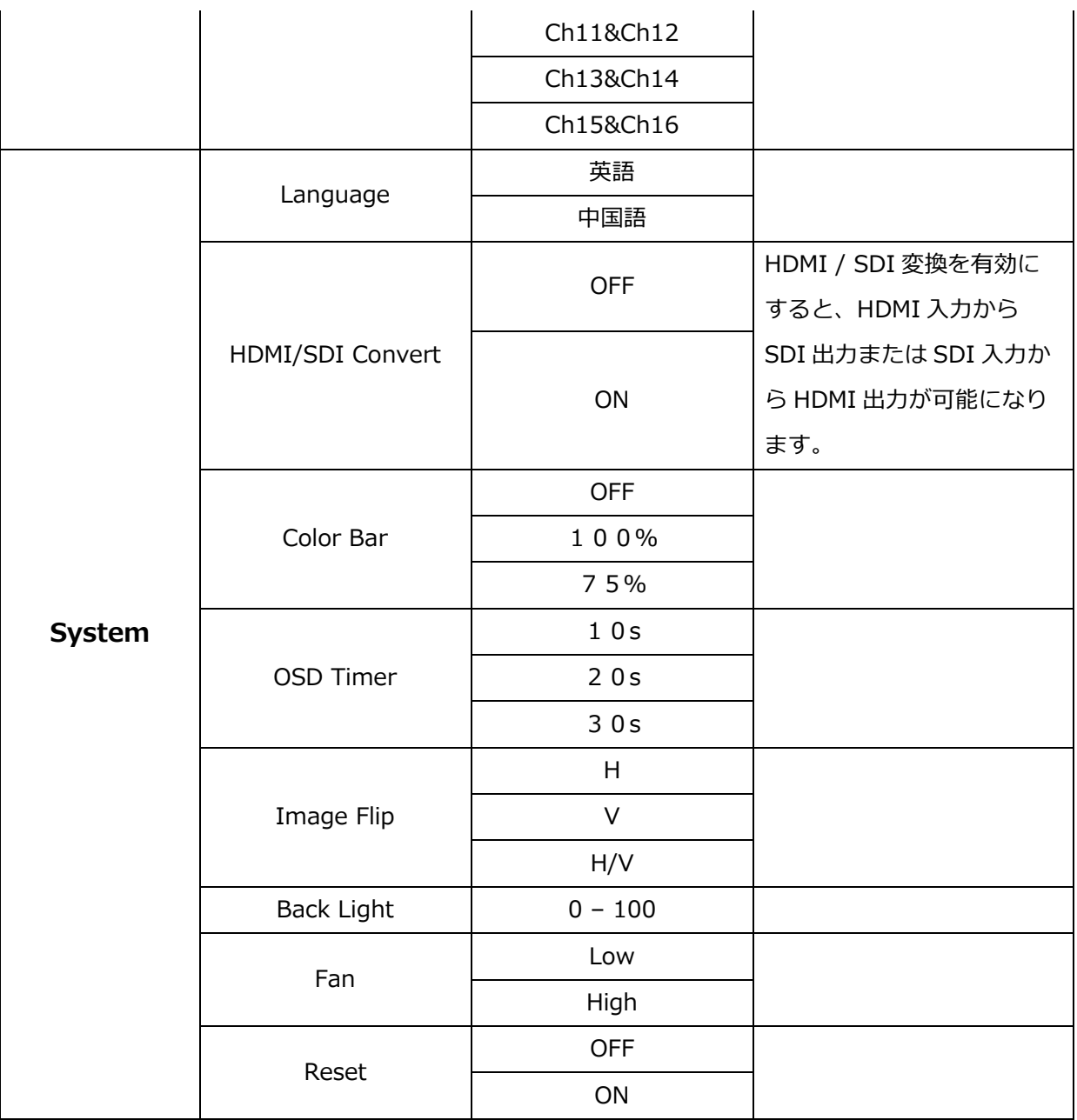

#### <span id="page-13-0"></span>**4.クロスコンバート機能**

以下に示すのは、HDMI / SDI 変換が有効になっている場合のさまざまな I / O パスです。 HDMI / SDI 変換が有効にな っています。

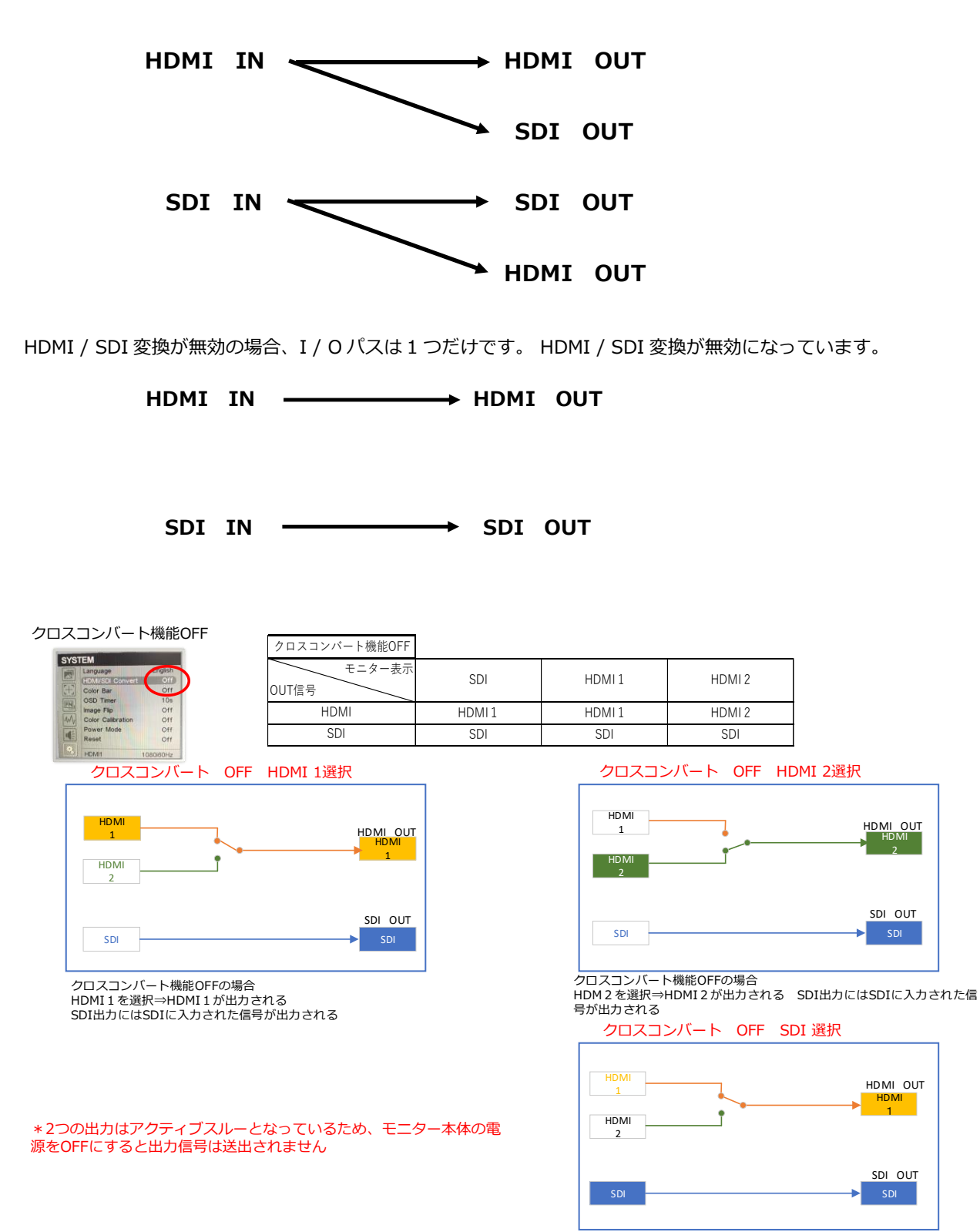

クロスコンバート機能OFFの場合 SDIを選択するとSDI出力にはSDIに入<br>力された信号が出力される この時HDMI出力はHDMI1が出力されないHDMI出力<br>HDMI2に信号を入力された場合はHDMIOUTから出力されないHDMI出力 信号が必要な場合はHDMI1に信号を入力してください

13

#### クロスコンバート機能ON

**DI Convert** 

SYSTEM<br> **All Language** 

HDI Color Bar<br>OSD Timer  $FN$ 

**Example 15 Image Flip**<br>
Color Calibration Power Mode<br>Reset  $\boxed{\mathbf{R}}$ 

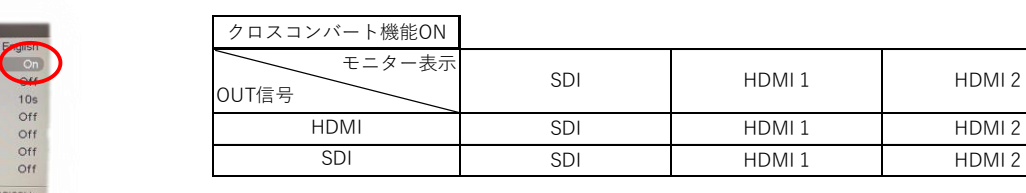

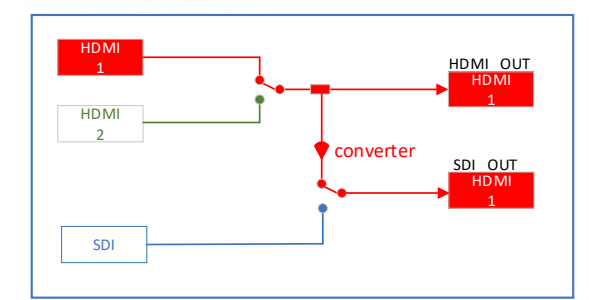

クロスコンバート機能ONの場合

ーラロスコンパーT MARLONOS-38日<br>HDMI 1を選択するとHDMI OUT・SDI OUTにはHDMI 1が出力 される。

HDMI2を選択するとHDMI OUT・SDI OUTにはHDMI2が出力 される。

SDIを選択するとHDMI OUT・SDI OUTにはSDIが出力される。

#### **\*注意 1)モニター画面へ選択されている信号をコンバートします。 2)入力信号を切り替える(SDIからHDMI HDMIからSDI)場 合、映像信号 を再読み込みする為映像表示がブラックアウトする 場合が有ります。**

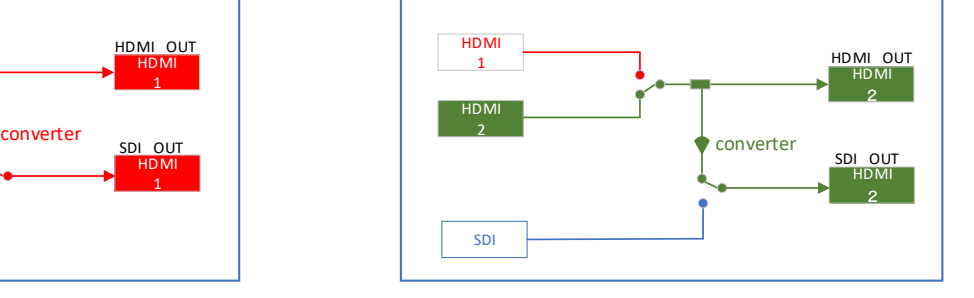

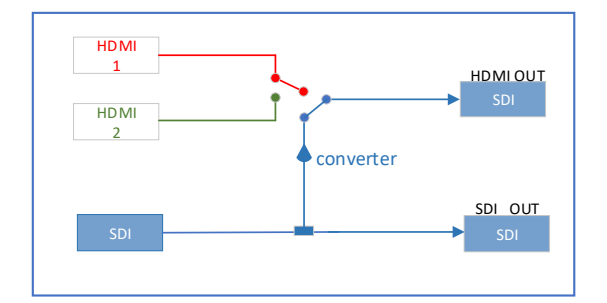

#### <span id="page-14-0"></span>**5.その他の機能、調整について**

#### **・画像調整**

TLM-170V では、明るさ、コントラスト、彩度、色合い、シャープネスなどの基本的な画像設定を調整できます。 詳細設定は、HDMI RGB 範囲、色空間、ガンマ補正、バックライトモード、バックライトレベル、および色温度です。 画面の明るさを 0〜100 の範囲で調整します。

コントラスト

画面のコントラストを 0〜100 の範囲で調整します。

飽和

画面の彩度を 0〜100 の範囲で調整します。

色合い

画面の色合いを 0〜100 の範囲で調整します。

切れ味

画面の色合いを 0〜100 の範囲で調整します。

#### **●HDMI RGB レンジ**

これは HDMI RGB レンジを設定します。

0〜255(RGB フル):PC モニター

16-235 (RGB Limited):標準または HD テレビ

色空間

下のリストからオプションを選択して、XYZ カラースペースを解釈するためのカラー原色の詳細を指定します。

- ・ EBU
- ・ REC709
- ・ SMPTE-C
- ・ Native

# **●ガンマ**

これにより、入力ソースに対するガンマ補正が設定されます。

- ・ OFF
- $\cdot$  1.8 (MAC OS)
- ・ 2.0
- ・ 2.2 (Windows)
- $\cdot$  2.35
- $\cdot$  2.4
- $\cdot$  2.6
- $\cdot$  2.8

# **●バックライトモード**

用途に応じて適切なバックライトモードを選択してください。

- ・ 標準
- ・ アウトドア
- ・ カスタム([バックライト]オプションでバックライトのレベルを調整する)

バックライト

バックライトのレベルを 0 から 100 の間で調整します。

#### **●色温度**

シーンの色温度を選択してください。 TLM-170V で利用可能な色温度は以下のとおりです。

- ・ 5500°K (Desktop publishing or printing)
- ・ 6500°K (Usually for ordinary PC use)
- ・ 7500°K
- ・ 9300°K (TV pictures)
- ・ User Color

注:ユーザーカラーモードを選択すると、赤ゲイン、緑ゲイン、青ゲイン、赤オフセット、緑オフセット、青オフセット を調整して色温度を手動で設定できます。

#### **●マーカー**

アスペクト比はビデオ撮影における重要な要素であり、それはあらゆる画像の幅と高さの比率として定義されます。 ビ デオにはさまざまな縦横比を使用できます。 したがって、撮影中にアスペクト比が異なると何がフレーム内に収まるか を知るために、TLM-をオンにすることができます。

170V のアスペクトマーカー(別名:ガイドフレーム)を使用すると、マットの上にカットオフが配置される場所を確認 しながら、画面全体を記録できます。

センターマーカー

センターマーカーをオンにすると、画面中央に十字線が表示されます。

#### **●アスペクトマーカー**

下のリストから選択した縦横比でアスペクトマーカーの表示を設定します。

OFF

16:9

1.85:1

2.35:1

4:3

・ 3:2

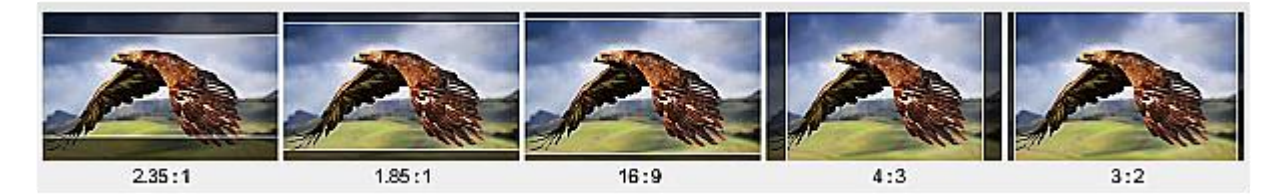

# **●セーフティーマーカー**

これは安全ゾーン表示を設定します。これは記録されたビデオの標準表示範囲です。

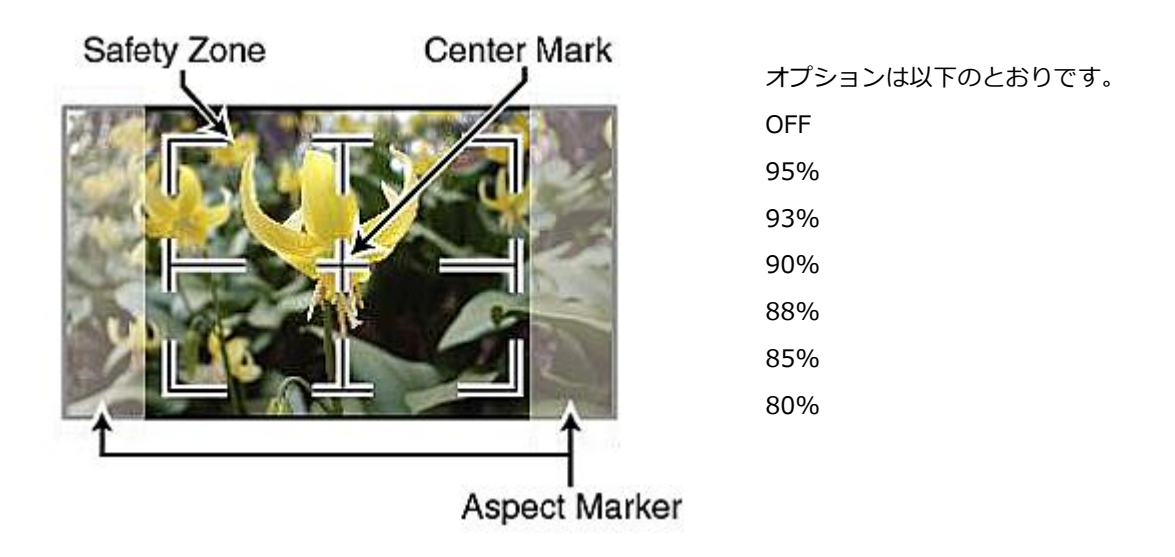

#### **●マーカー色**

ユーザーはアスペクトマーカーに異なる色を適用することもできます。 5 色のマーカー色は赤、緑、青、白、そして黒 です。

マーカーMAT

これは、選択した縦横比でカットオフの上に配置されたマットの透明度を設定します。 0 から 7 までを選択します。7 は不透明マット、0 は最高の透明度です。

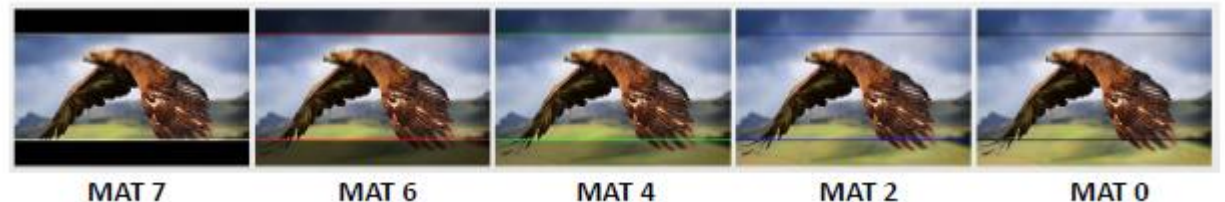

MAT 7

MAT<sub>6</sub>

MAT<sub>4</sub>

**MAT0** 

#### **●アスペクトマーカー線種**

アスペクトマーカーの太さを 1〜7 の範囲で設定します。

#### **●関数**

これにより、スキャンモード、アスペクト比、アンダースキャンモード、H / V 遅延、チェックフィールド、ズームなど、 TLM-170V の詳細設定を行うことができます。これらの機能の設定方法の詳細について説明します。次のように:

#### **●スキャン**

TLM-170V のスキャンモードを設定します。

ズーム:TLM-170V のズーム倍率に合わせて、元の画像を拡大します。

アスペクト:TLM-170V のアスペクト比に従って画像を表示します。

Pixel to Pixel:特定の解像度または縦横比に合わせて拡大縮小せずに元の画像の解像度を表示します。たとえば、入力ビ デオの解像度が 1920 x 1080 で、モニターの解像度が 1280 x 800 しかない場合、1920 x 1080 のうち 1280 x 800 に相当する領域のみが表示されます。

#### **●アスペクト**

アスペクトコントロールを使用すると、モニタのアスペクト比を手動で設定できます。最良の視聴体験を実現するために、 入力ビデオのアスペクト比に合わせてスクリーンのアスペクト比を選択することができます。 TLM-170V のさまざまな アスペクト比のビューを下の図に示します。

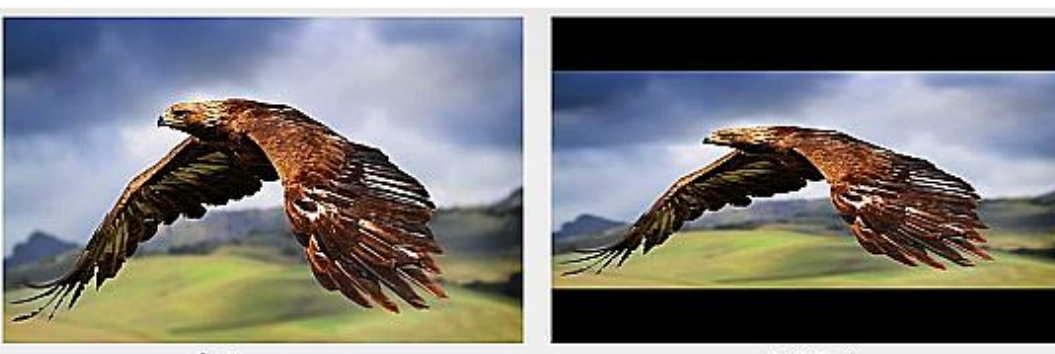

full screen

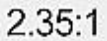

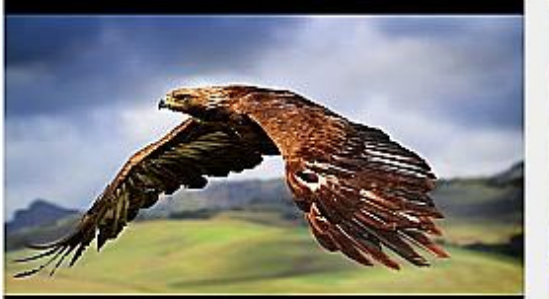

 $1.85:1$ 

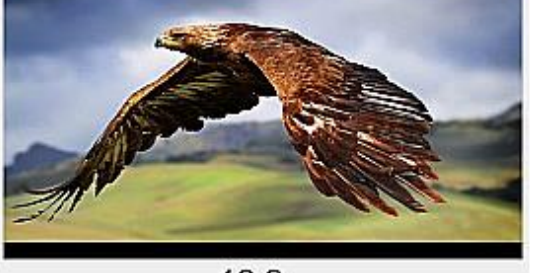

 $16:9$ 

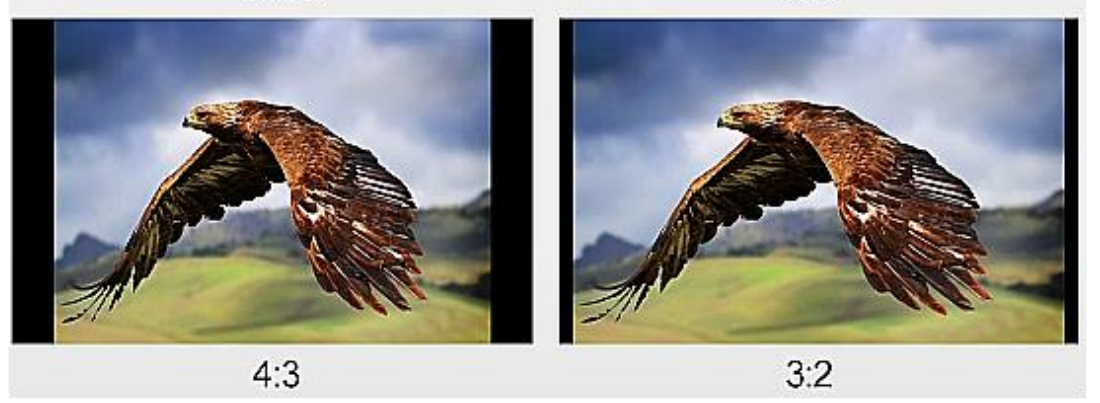

注意:スキャンモードが pixel to pixel に設定されている場合、縦横比の制御は無効になります。

#### **●アンダースキャン**

有効にすると、ディスプレイにレンダリングされる画像は画面の物理的な領域よりも小さくなります。 これは画像の周 囲に境界線を作成します。

H / V ディレイ

H sync と V sync のためにブランキング領域をモニターするために使用されます。

H 遅延モードでは、水平同期が遅延され、水平ブランキング期間が画面に表示されます。

V 遅延モードでは、垂直帰線消去期間が画面に表示されるように垂直同期が遅延されます。

#### **●遅延モード**

H / V 遅延モードでは、水平と垂直の両方の同期が遅延され水平と垂直の両方のブランキング期間が画面に表示されます。

注:スキャンモードがピクセル間に設定されている場合、H / V 遅延は無効になります。

#### **チェックフィールド**

チェックフィールド機能では、必要に応じて、スクリーンキャリブレーション用のユーザーに、赤のみ、緑のみ、青のみ のモードを提供します。

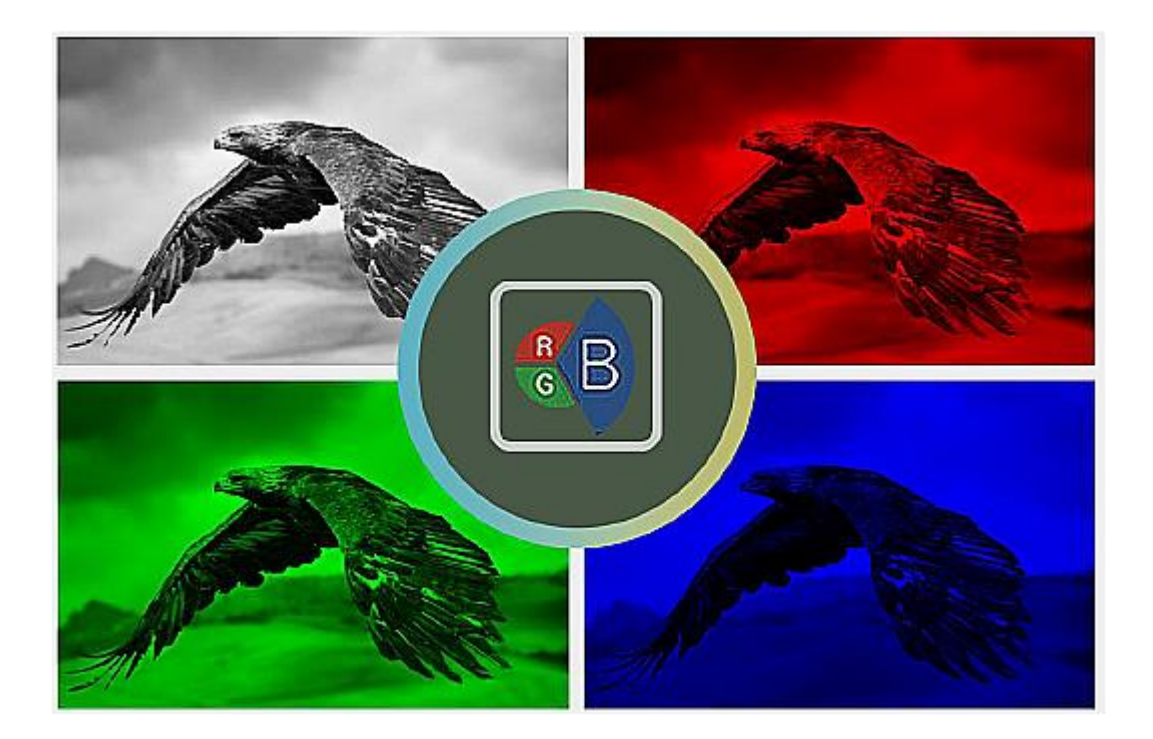

まずカラーバーをオンにしてから、チェックフィールドで単色モードをオンにします。これにより、明るさ、コントラス ト、彩度、色合い、シャープネスを調整して画面のキャリブレーションを行うことができます。

#### **●ズーム**

ズーム機能を使用すると、画像を一定の割合(10 - 90%)で拡大できます。 注意:スキャンモードがピクセルごとに設定されている場合、ズーム制御は無効になります。

#### **●フリーズ**

モニターの画面は有効になるとフリーズします。

#### **●DSLR**

このオプションは、Canon 5D2 または 5D3 カメラが TLM-170V に接続されている場合に便利です。

#### **●波形**

TLM-170V では、波形、ベクトルスコープ、ヒストグラム、オーディオレベルメーターなどのさまざまなモニタリング 波形と一緒に画像を表示することもできます。

ピーキングフィルタ、偽色、シマウマなどのツールを使用して、画質を向上させることができます。 TLM-170V は、以下のようなさまざまな波形オプションをユーザーに提供します。

- ・ Muilt(ベクトルスコープ、YCbCr 波形モニタリング、ヒストグラム、オーディオメーター)
- ・ Y(Y 波形モニタリング)
- · YCbCr (YCbCr 波形モニタリング)
- · RGB (RGB 波形モニタリングとヒストグラム)
- ・ オフ

注意:Waveform が Multi に設定されている場合ヒストグラムはデフォルトで有効になっています。 ベクトルスコープ

#### **●ベクトルスコープ**

ベクトルスコープは、ビデオ画像の色相や彩度などの色情報を測定するために使用されます。

色相:カラーマーカーは、赤、マゼンタ、青、シアン、緑、黄色です。 マーカーの 1 つに信号が近づいていると、それ がどんな色であるかがわかります。

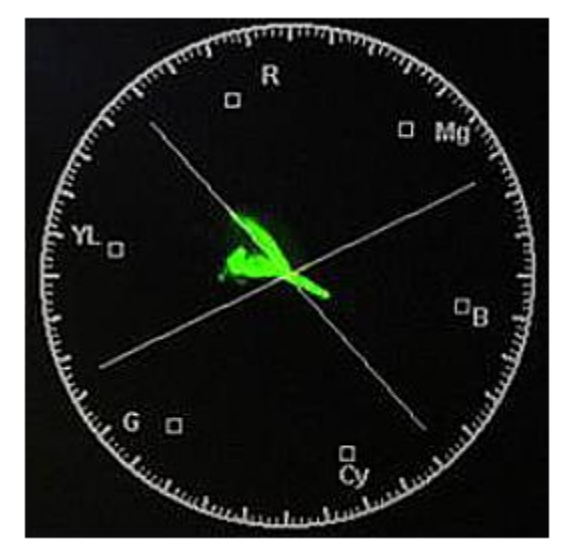

彩度:ベクトルスコープは、色の彩度を示し、中心からの信号の距離がどれだけ彩度が高いかを示します。 たとえば、 色がこれらのボックスのいずれかに近い場合、それは画像内の色が非常に飽和していることを意味します。 交差する線:黄色と赤の色に向かって上がる線は、人の種類に関係なく肌の色が落ちるはずの肌の色の線です。

波形モニタリングは、露出オーバーなどの範囲外の状態をユーザーに警告するだけでなく、色補正や白黒バランスのため の優れたツールとしても役立ちます。 波形トランス 波形の透明度とベクトルスコープを選択します**。** 50%ブレンド効果 25%のブレンド効果 オフ:不透明

#### **●ピークフィルター**

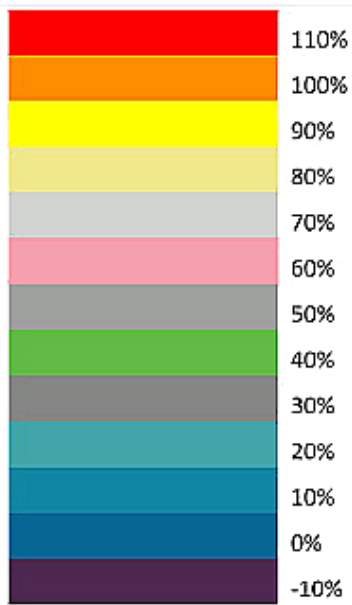

ピーキングフィルタが有効になると、画像の焦点の被写体の端にカラーラインが 配置されます。 この機能は、焦点の被写体がハイコントラストで正しく露出され ている場合にうまく機能します。 TLM-170V では、赤、緑、青、白の 4 種類のア ウトライン色があります。

Peaking Level はフィルターの感度を決定します。 ピーキングレベルを高い値に 設定すると、コントラストの低い部分を含め、より多くの部分がハイライト表示 されます。 ピーキングレベルを低い値に設定すると、コントラストの高い部分だ けがハイライトされます。

下の図は、ピントフィルタを焦点の被写体に適用した画像を示しています。 各写 真のアウトラインの色が異なることに注意してください。

**●偽色**

露出補助としても知られていて、いったん有効にされると、偽色機能は明るさの

値に基づいて画像の要素の色を変えるでしょう。 これにより、高価な外部機器を 使用せずに、モニターの露出機能を使用して適切な露出を実現できます。

この機能を最大限に活用するには、まず以下のカラーチャートを理解する必要があります。

たとえば、偽色が適用されたときに 56IRE の露出レベルを持つ領域は、モニタ上でピンク色として表示されます。 した がって、露出を大きくすると、その部分の色が灰色に変わり、次に黄色になり、露出オーバーの場合は最後に赤に変わり ます。 青は露出不足を示します。

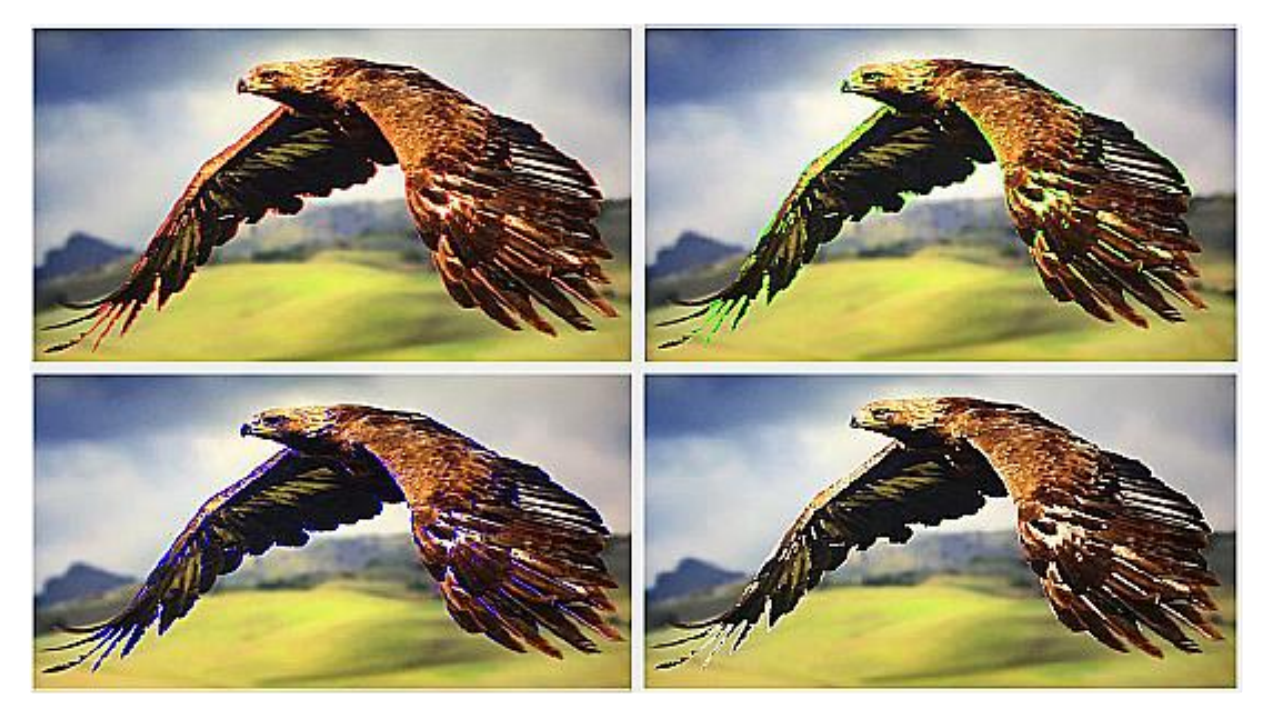

偽色が適用された元の画像の例は、下の画像の左側に表示されています。

#### **●露出**

露光機能をオンにすると、特定のレベルに露光されている画像の一部にゼブラパターンが重ねて表示されます。 このよ うにして、画面に表示される画像の露出は、露出レベル(0 - 100)を変更することによってモニター上で適切に調整 できます。

#### **●ヒストグラム**

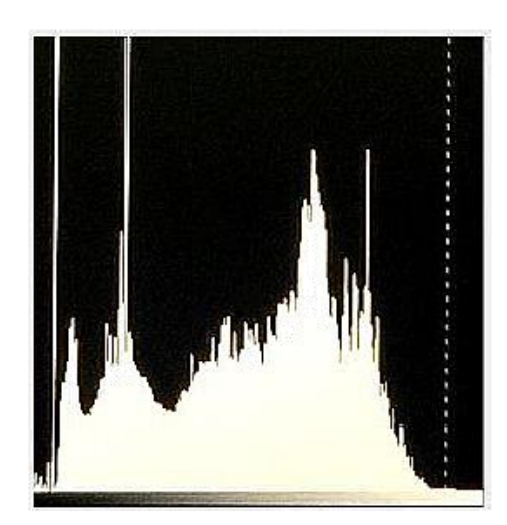

ヒストグラムは、画像全体の露出を改善するのに役立つ優れたツール です。

Y ヒストグラムまたは輝度ヒストグラムは、画像内の人間の目に知覚さ れる輝度分布を表すグラフです。

明度ヒストグラムを作成するには、まず画像を個々のピクセルに分割 してから、各ピクセルがそのピクセルの 3 色の加重平均に基づく明度 になるように変換されます。 緑、赤、青のチャンネルはそれぞれ、知 覚される光度の 59%、30%、11%を占めます。 これは、人間の目が 青や赤の光よりも緑の光に敏感だからです。 最後に、次の図に示すよ うに、各輝度レベルにいくつのピクセルがあるかをカウントすること によって、明度ヒストグラムが作成されます。

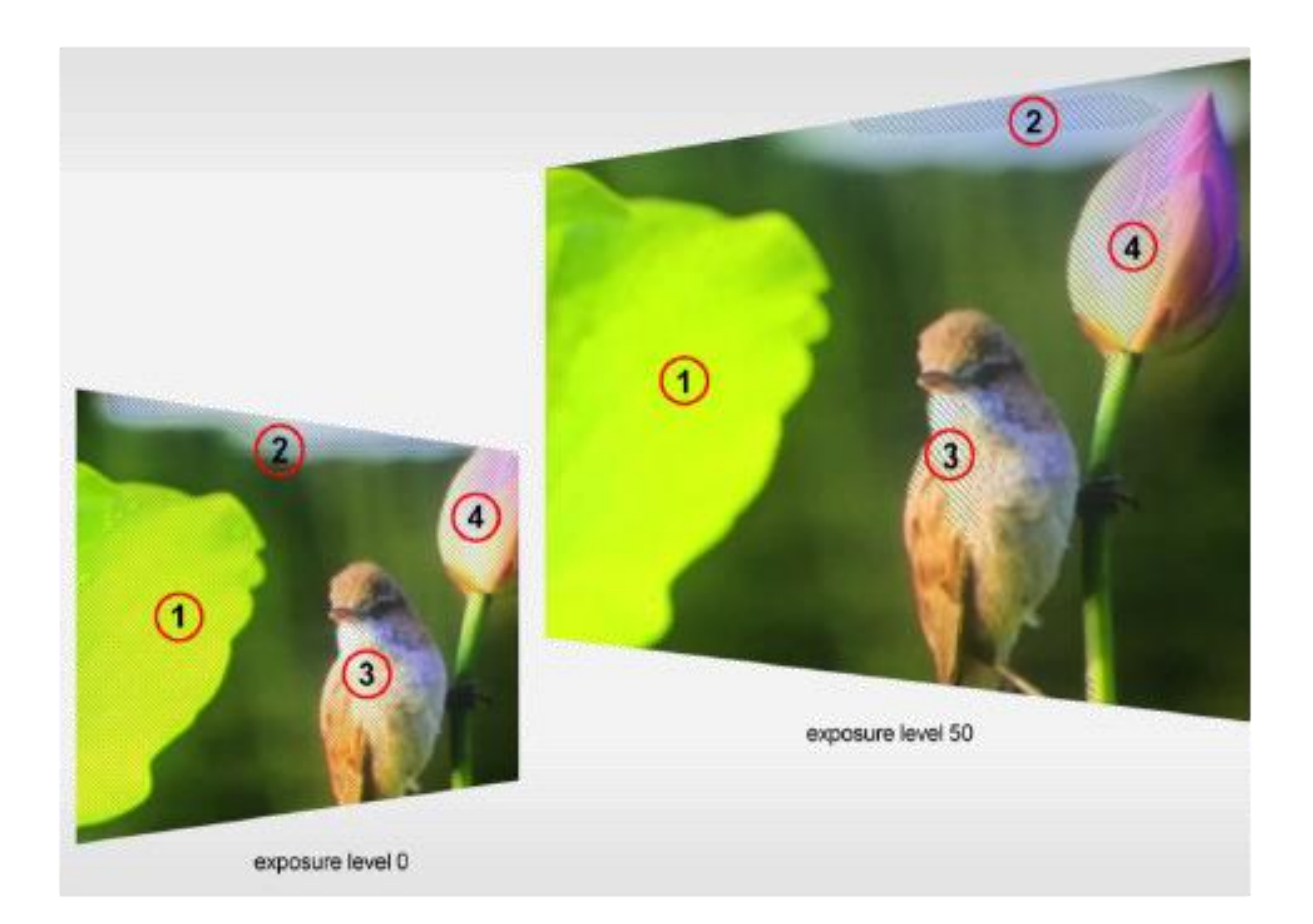

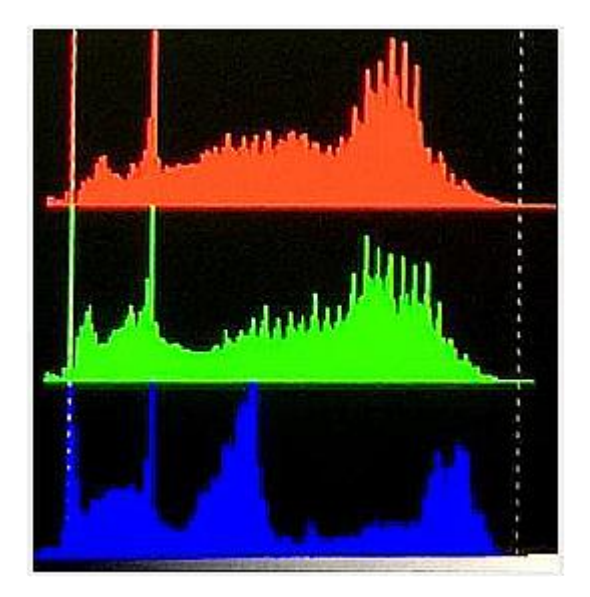

#### **●RGB**

RGB ヒストグラムは、画像全体の全体的な明るさを表すグラフ です。

どのデジタル画像でも、個々の色は赤、緑、青の光を 0 から 255 の範囲の明るさで表される各光と組み合わせることによって 作られます。したがって、この方法で生成される色は赤の混合に 基づく特定の明るさの値を持ちます。 画像全体の緑と青、およ び画像内のすべての異なる色の輝度値は、RGB ヒストグラムと 呼ばれるヒストグラムで表されます。

TLM-170V では、下の図に示すように、RGB ヒストグラムがカ ラーオーバーレイで表示されます。

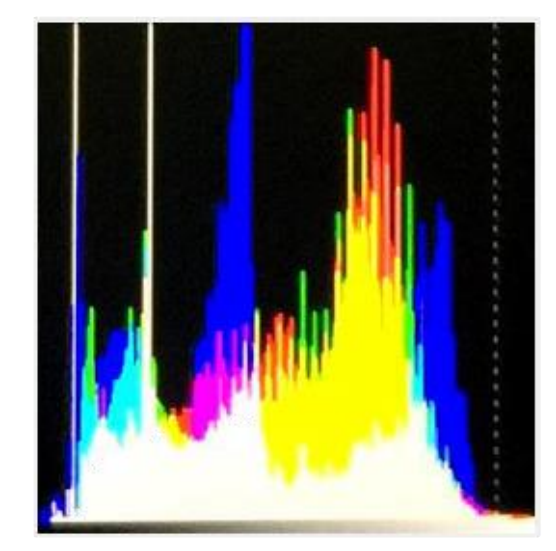

#### **●色**

ヒストグラムをカラーに設定すると、1 つの赤いヒストグラム、 1 つの緑色のヒストグラム、1 つの青いヒストグラムが表示され ます。 各カラーヒストグラムは、基本的にその色の強度が画像 全体にどのように分布しているかを表したもので、個々のカラー チャンネルの明るさと露出を評価できます。 カラーヒストグラ ムの例については、以下の図を参照してください。

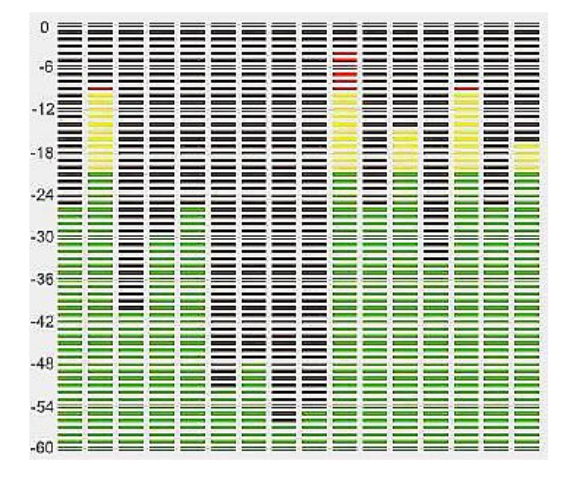

# **●オーディオ**

音量オプションは入力ビデオの音声レベルを設定します。これは、 内蔵音声レベルメーターを有効にすることで TLM-170V 上で視 覚的に見ることができます。

注意:モニターが SDI モードの場合、16 チャンネル表示され ます。 HDMI モードでは、2 チャンネルしかありません。

### **システム**

システムサブメニューでは、以下のことが可能になります。

- 1. OSD メニューの言語を変更する
- 2.クロスコンバージョンを有効にする
- 3. カラーバーをオンにする
- 4. OSD オン時間を設定します
- 5. 画像を反転する
- 6. カラーキャリブレーションを選択
- 7. スタンバイ電源モードを切り替える
- 8. デバイス全体の設定をリセットします

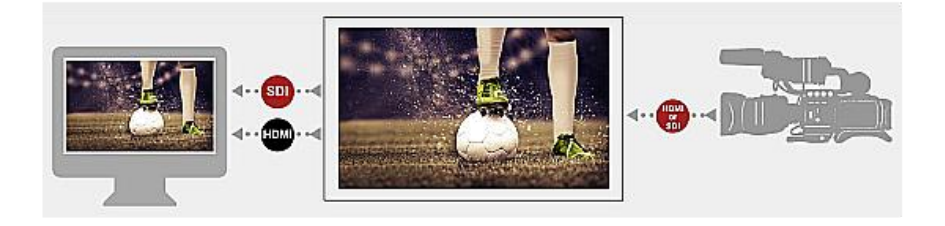

#### **言語**

中国語と英語を切り替えます。

クロスコンバージョン

HDMI / SDI 変換を有効にすると、HDMI 入力を SDI 出力に、または SDI 入力を HDMI 出力に配信できます。 注意:HDMI / SDI 変換が無効になると、入力は対応する出力インターフェースに配信されます。 したがって、HDMI IN ビデオは HDMI OUT に接続されたモニターにのみ表示され、SDI IN ビデオは SDI OUT に接続されたモニターにの み表示されます。

#### **●カラーバー**

使用可能なオプションは以下のとおりです。 OFF:カラーバーを無効にします 75%または 100%カラーバー OSD タイマー これは OSD の ON 時間を設定します。 タイマーがタイムアウトすると、OSD メニューは自動的にオフになります。 10s 20s 30s

#### **●イメージフリップ**

Image Flip を使用すると、さまざまな向きで画像を表示できます。 V モードを選択すると、画像が上下逆になります。 H モードは画像を横方向に反転します。 垂直画像と水平画像を同時に反転するには、単純に H / V モードを選択します。 以下の図は、上記の方向を示しています。

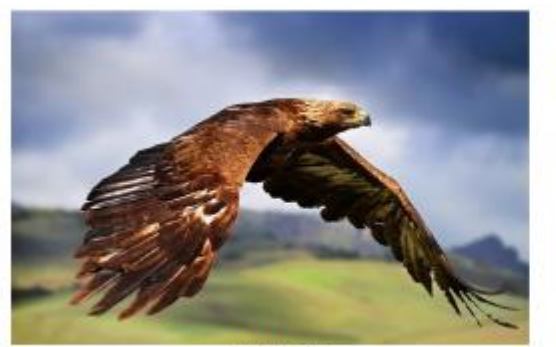

**H** Mode

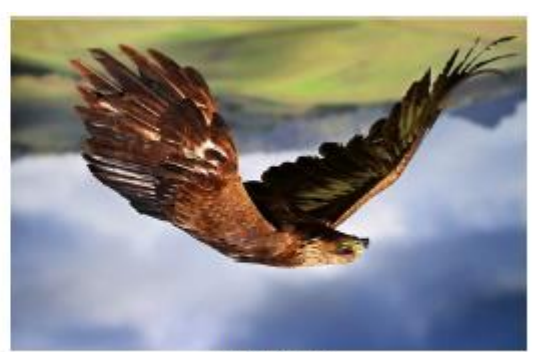

H/V Mode

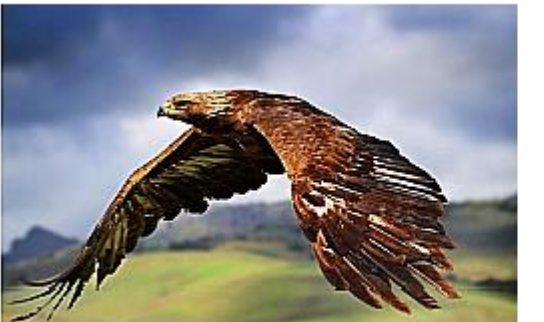

**Image Flip OFF** 

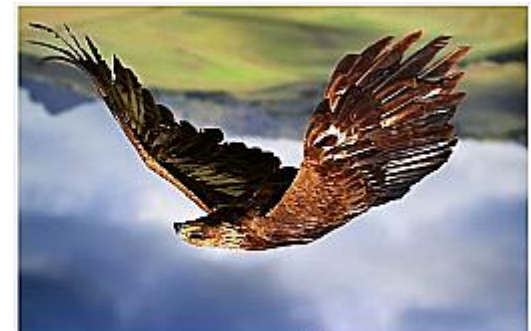

**V** Mode

# **●キャリブレーション**

この機能を使用するには、キャリブレーションプローブと CMS ソフトウェアを含む Lightillusion の LightSpace カラー マネージメントシステム(CMS)を追加購入する必要があります。 TLM-170V は CAL、PRO および XPT バージョンで のみ動作します。 https://www.lightillusion.com/lightspace.html にアクセスしてください。 次の章の CMS カラーキャリブレーションプロセスを参照してください。 電力モード これは電源スタンバイモードを有効/無効にします。 リセット デバイスを完全にリセットするには ON を選択します。

# <span id="page-26-0"></span>**第3章 カラーマネジメントシステム - キャリブレーションプロセス**

この章では、Lightillusion の CMS ソフトウェアを色補正に使用する方法を紹介します。 キャリブレーションプロセスを 開始する前に、まず CMS ソフトウェアをインストールして登録する必要があります。 キャリブレーションデバイスを PC またはラップトップに接続してから、そのドライバをインストールします。 キャリブレーション環境が正しく設定さ れたら、以下の手順に従ってモニターのカラーキャリブレーションを開始してください。

## **1. CMS ソフトウェアを開く**

CMS ソフトウェアアイコンをダブルクリックして CMS ソフトウェアを開きます。

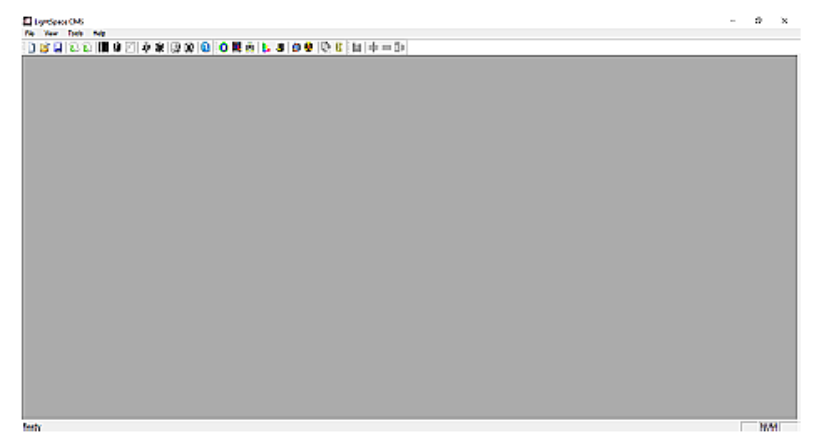

#### **2.接続されている「プローブ」を選択します**

CMS でサポートされているカラーキャリブレーションデバイスは、[ツール] · [検出可能なプローブ]のドロップダウンメ ニューに一覧表示されています。 PC またはラップトップに接続されているカラーキャリブレーションデバイスを選択し てください。 また、不要なデバイスの選択を解除します(キャンセルするには、選択したデバイスをもう一度クリック します)。

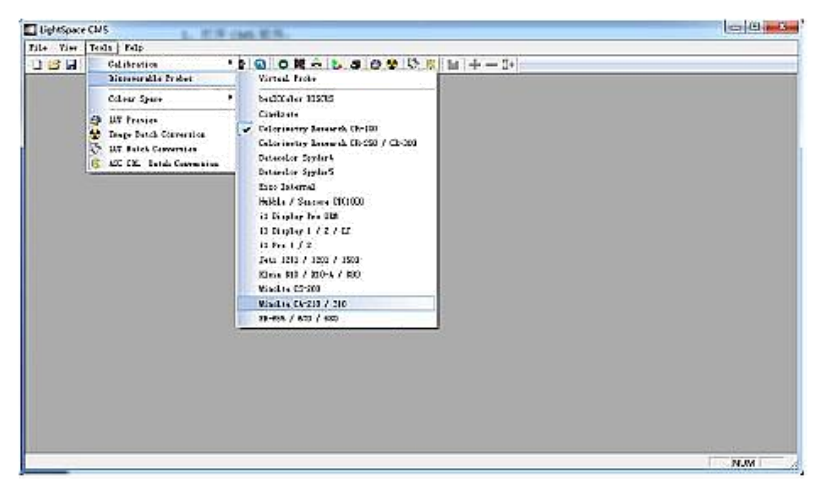

# **3.「プローブ」との通信を確立する**

2 番目のステップでカラーキャリブレーションデバイスを選択した後、プローブと PC 間の通信を手動で確立する必要が あります。

[ツール]→[キャリブレーション]→[キャリブレーションインターフェイスまたはディスプレイの特性評価]を選択

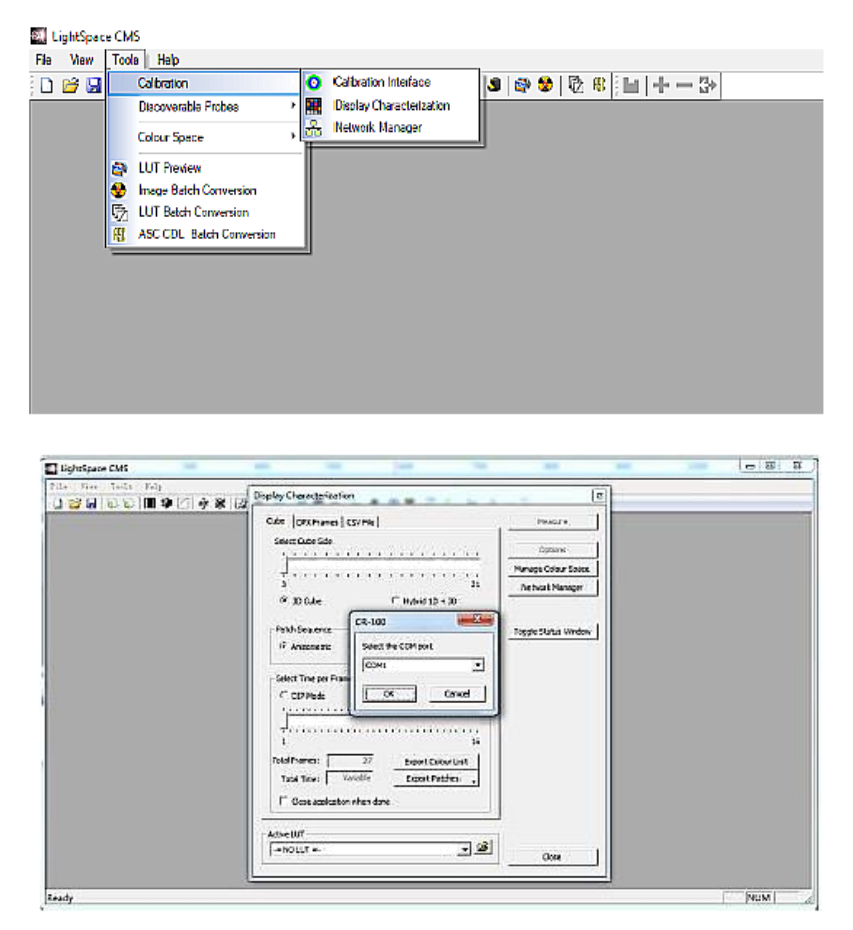

CMS はプローブを検出するはずで、COM ポート選択のためのダイアログボックスが ポップアップします。 以下の例では、プロ ーブのモデル番号は CR-100 です。

PC と接続するための COM ポート番号を 選択してください。

#### **4. TLM-170V モニターを接続します**

TLM-170V を PC またはラップトップの HDMI ポートに接続し、モニターの電源を入れてコンピューターの出力を拡張 出力モードに設定します。 次にグラフィックコントロールパネルを開き、PC の HDMI 出力を RGB フルレンジに設定し ます。

#### **5. TLM-170V で HDMI RGB 範囲を設定します。**

**画像選択** · HDMI RGB 範囲 · 0 - 255

#### **6.キャリブレーションの前にモニターを温めます。**

モニターとカラーキャリブレーションデバイスの電源が入っていることを確認し、約 30 分間動作させたままにします。

#### **7. TLM-170V モニタでカラーキャリブレーションモードを有効にします。**

TLM-170V の OSD メニューを開き、システム・カラーキャリブレーションの順に進み、オンを選択してください。 輝度調整(バックライトを調整する)。

LightSpace CMS の UI で、[ツール]→[キャリブレーション]→[表示特性]の順にクリックして、[表示特性]ウィンドウ を開きます。

[オプション]ボタンを探してクリックすると、次のウィンドウが開きます。

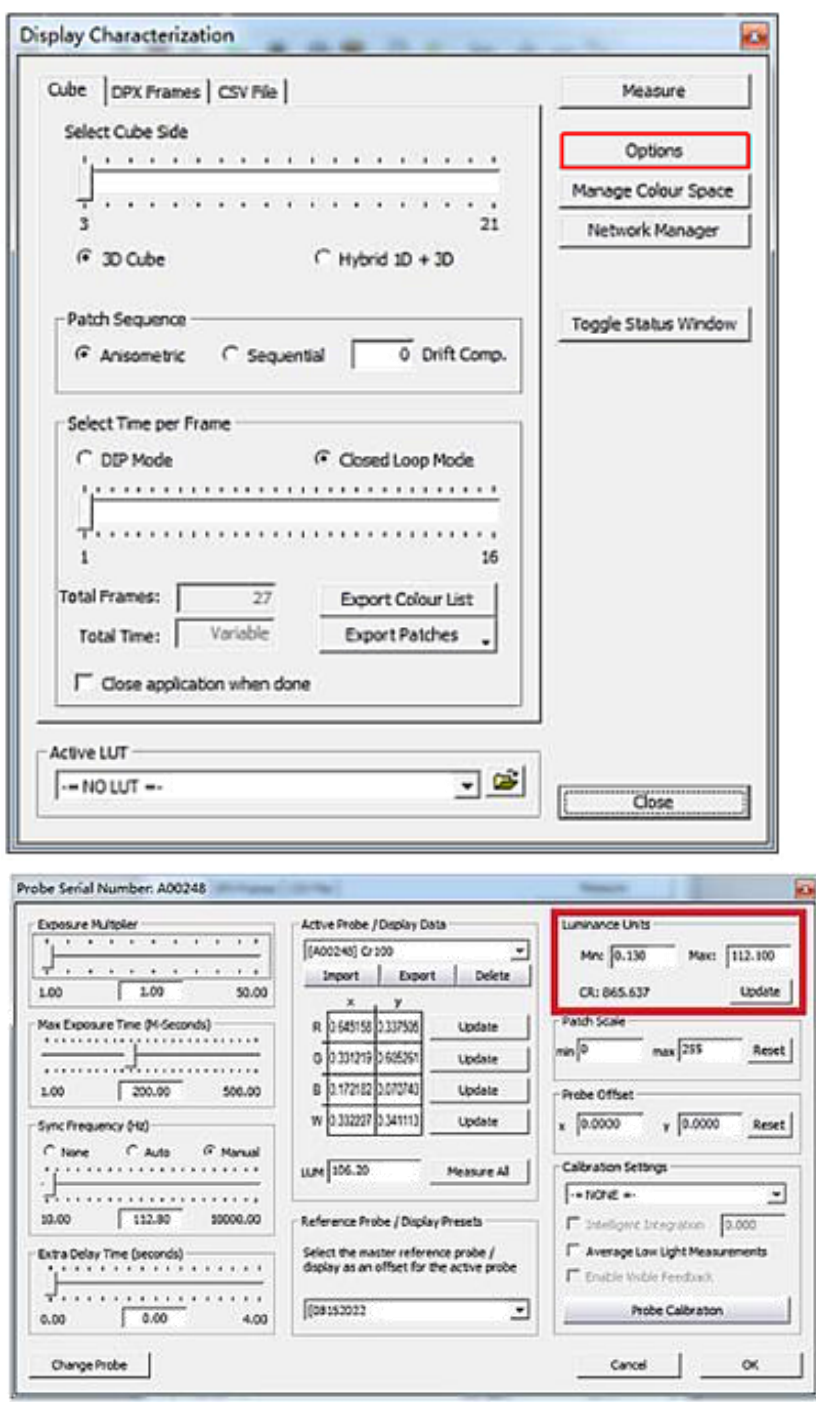

モニターのバックライト値を調整して、上のウィンドウの右上にある[輝度単位]ペインの[更新]ボタンをクリックします。 Update ボタンをクリックするとすぐに、Calibration Status ウィンドウと Calibration Area およびダイアログボックス が表示されます。 校正エリアを TLM-170V にドラッグします。 最後にプローブをできるだけキャリブレーションエリ アに向けてから、ダイアログボックスの OK ボタンをクリックしてキャリブレーションを開始します。 Luminance Units ペインの MAX 値が 80〜120 の範囲になるまで、この手順を繰り返します。MAX 値を 100 に近ければ近いほど、 TLM-170V のキャリブレーションは良好になります。

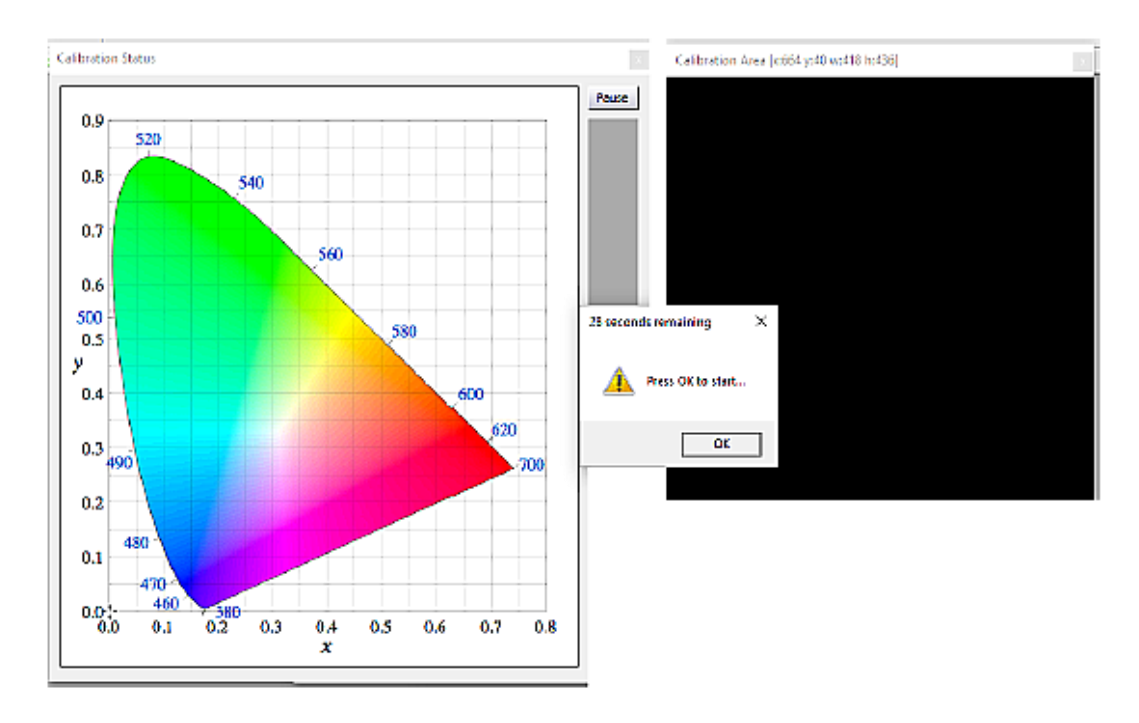

#### **8.カラーキャリブレーション**

Display Characterization ウィンドウ (Tools · Calibration · Display Characterization) で、測定される総フレーム 数が 9261 になるように、Select Cube Side スライダを 21 にスライドさせます。Patch Sequence を Sequential に設 定し、Frame per Time を Closed Loop モードに設定します。

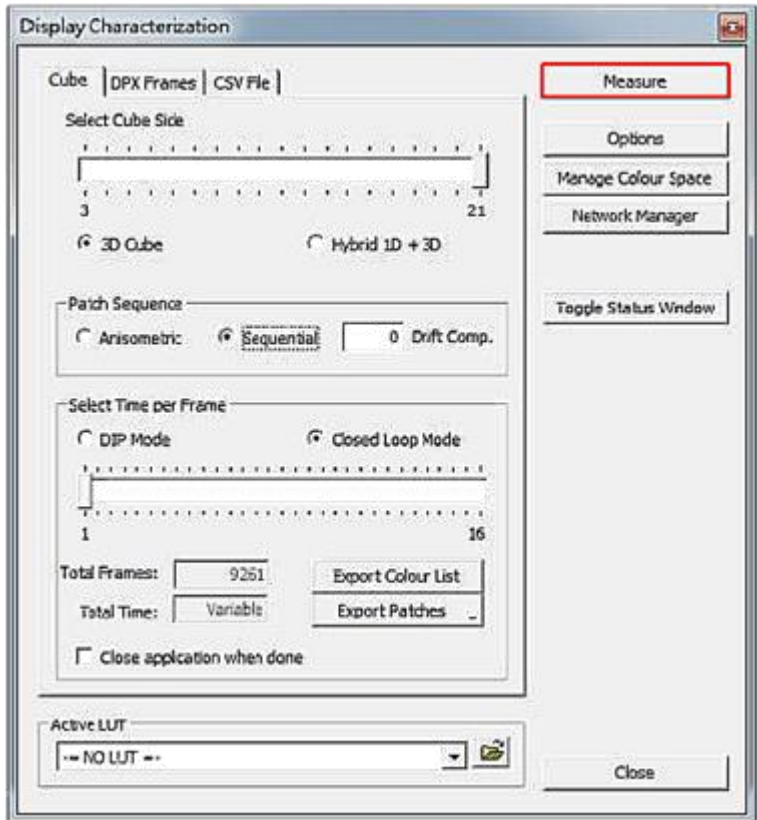

Measure ボタンをクリックすると、Calibration Status ウィンドウが Calibration Area とダイアログボックスと共に 表示されます。 校正エリアを TLM-170V にドラッグします。 最後にダイアログボックスにこの特定のキャリブレーシ ョンの名前を入力し、プローブをできるだけキャリブレーションエリアに向けてから OK ボタンをクリックしてキャリブ レーションを開始します。 9261 点の測定を実行するのに約 1 時間かかることに注意してください。

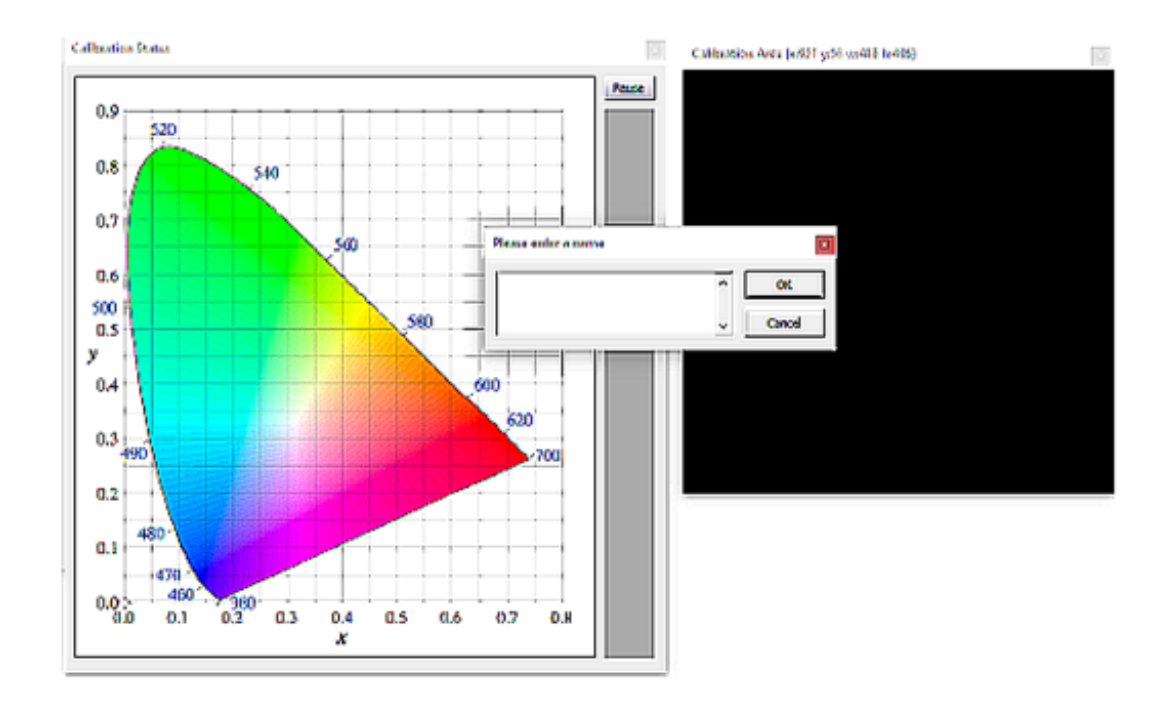

#### **9. 3D キューブカラーキャリブレーションファイルを作成する**

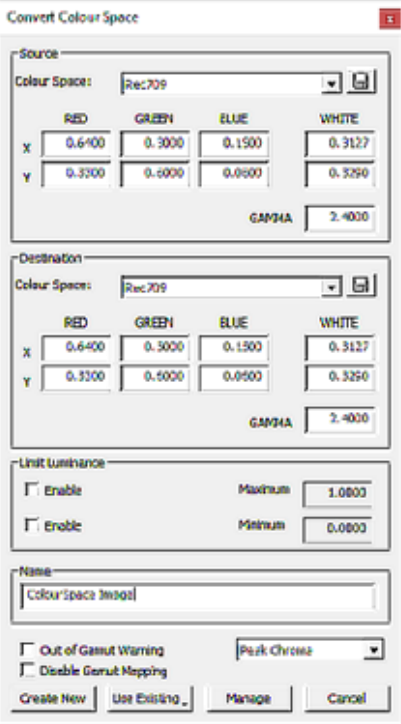

[ツール]→[カラースペース]→[カラースペースの変換]の順にクリックして、 [カラースペースの変換]ウィンドウを開きます。 [Source]ペインと [Destination]ペインで、色空間に Rec709 を選択します。 [名前]テキストボックスに、3D キューブカラーキャリブレーションファイ ルの名前を入力します。 残りの設定は、次の図に示すように構成する必要 があります。 色変換データを生成するには、[新規作成]ボタンをクリック します。

次に「ファイル エクスポート」をクリックしてから、「[3D] Lillput 17 (\*。cube)」フォーマットを選択します。 最後にエクスポートボタンを クリックして 3D Cube ファイルを USB メモリにエクスポートします。

次に「ファイル エクスポート」をクリックしてから、「[3D] Lillput 17(\*。cube)」フォーマットを選択します。 最後にエクスポートボタンをクリックして 3D Cube ファイルを USB メモリにエクスポートします。

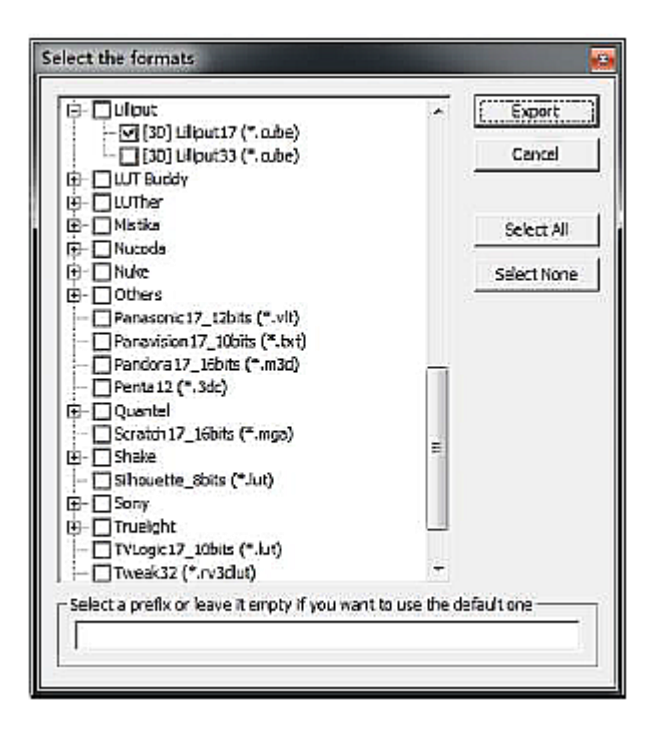

#### **10. 3D Cube ファイルをモニターにインポートします**

エクスポートした 3D キューブファイルの名前を「lcd.cube」に変更して、USB メモリに保存します。 USB サムを TLM-170V の SERVICE ポートに挿入すると、3D CUBE ファイルをモニタに書き込むかどうかを尋ねるメッセージが表 示されます。 カラー調整プロセスは、3D CUBE ファイルがモニタに正常に書き込まれた後に完了します。

# <span id="page-32-0"></span>**第4章 ファームウェアアップデート**

Datavideo は通常、新機能を含む新しいファームウェアをリリースしたり、時々バグ修正を都度報告しています。 TLM-170V ファームウェアをダウンロードするか、販売店に確認をしてください。

このセクションでは、完了までに約 20 分かかるファームウェアアップグレードプロセスの概要を説明します。

既存の TLM-170V 設定はファームウェアアップグレードプロセスを通して持続するはずです、これは応答しないユニッ トという結果に終る場合があるので一度始められたら中断されるべきではありません。

TLM-170V でファームウェアを正しくアップグレードするには、次のものが必要です。

➢最新の TLM-170V ファームウェアバージョン

➢USB 2.0 ポータブルドライブ

➢USB A ケーブル

TLM-170V ファームウェアを更新する

1.提供されている zip アーカイブまたは rar フォルダを解凍します。

2. USB 2.0 メモリーの内容をフォーマットします。

- 3.解凍したファイルを USB 2.0 メモリーに転送またはコピーします。 ファイル名が MSTFLASH.bin に変更されてい ることを確認してください。
- 4. USB 2.0 メモリーをモニターの背面にある SERVICE というラベルの付いた USB 2.0 ポートに差し込みます。
- 5. TLM-170V を再起動すると、アップデートが自動的に進行します。

6. TLM-170V Monitor はプロセスの最後に自動的に再起動します。

# <span id="page-33-0"></span>**第5章 寸法**

**TLM-170V** 

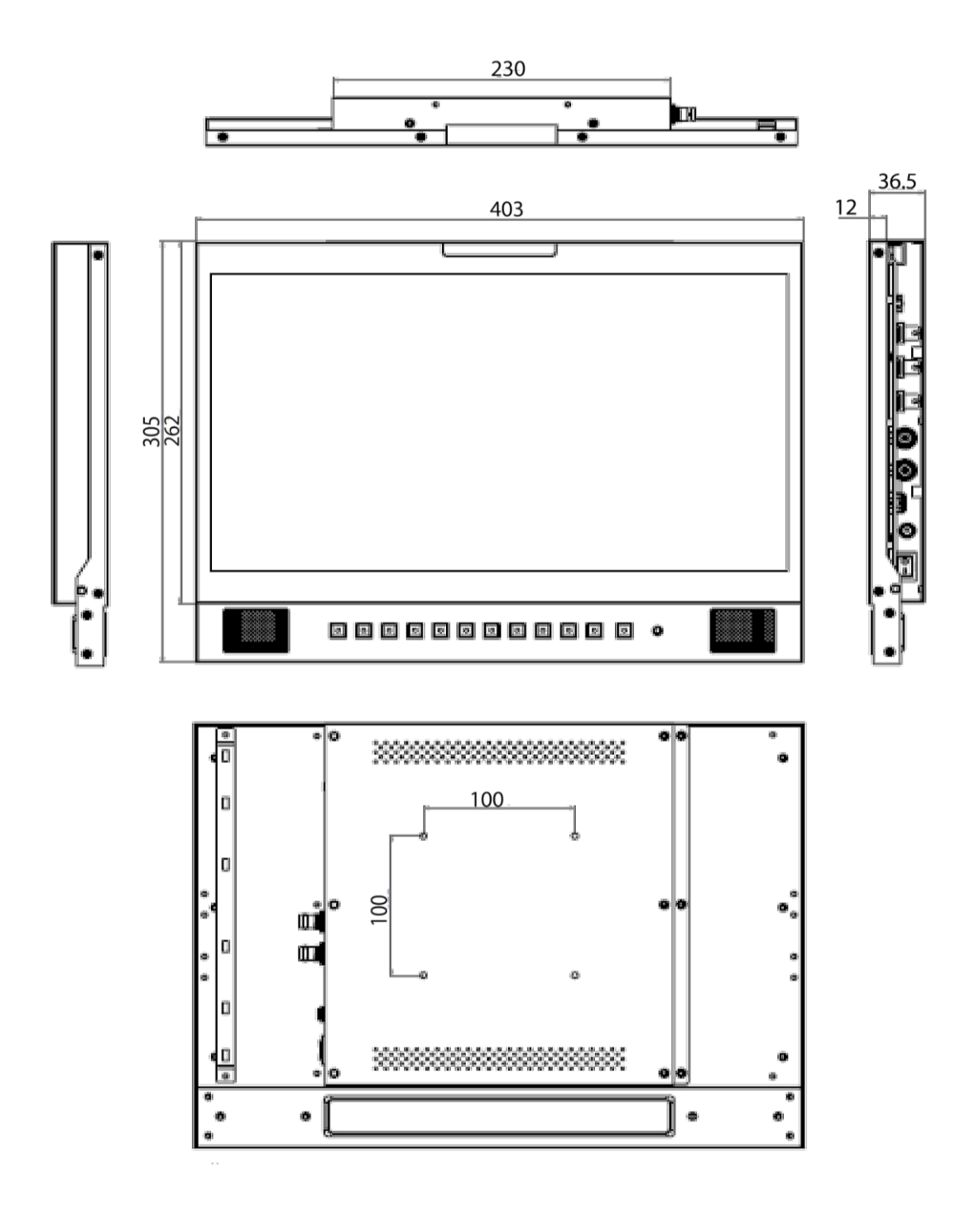

TLM-170V 本体質量 3.9kg

# <span id="page-34-0"></span>**第6章 仕様**

# **TLM-170V**

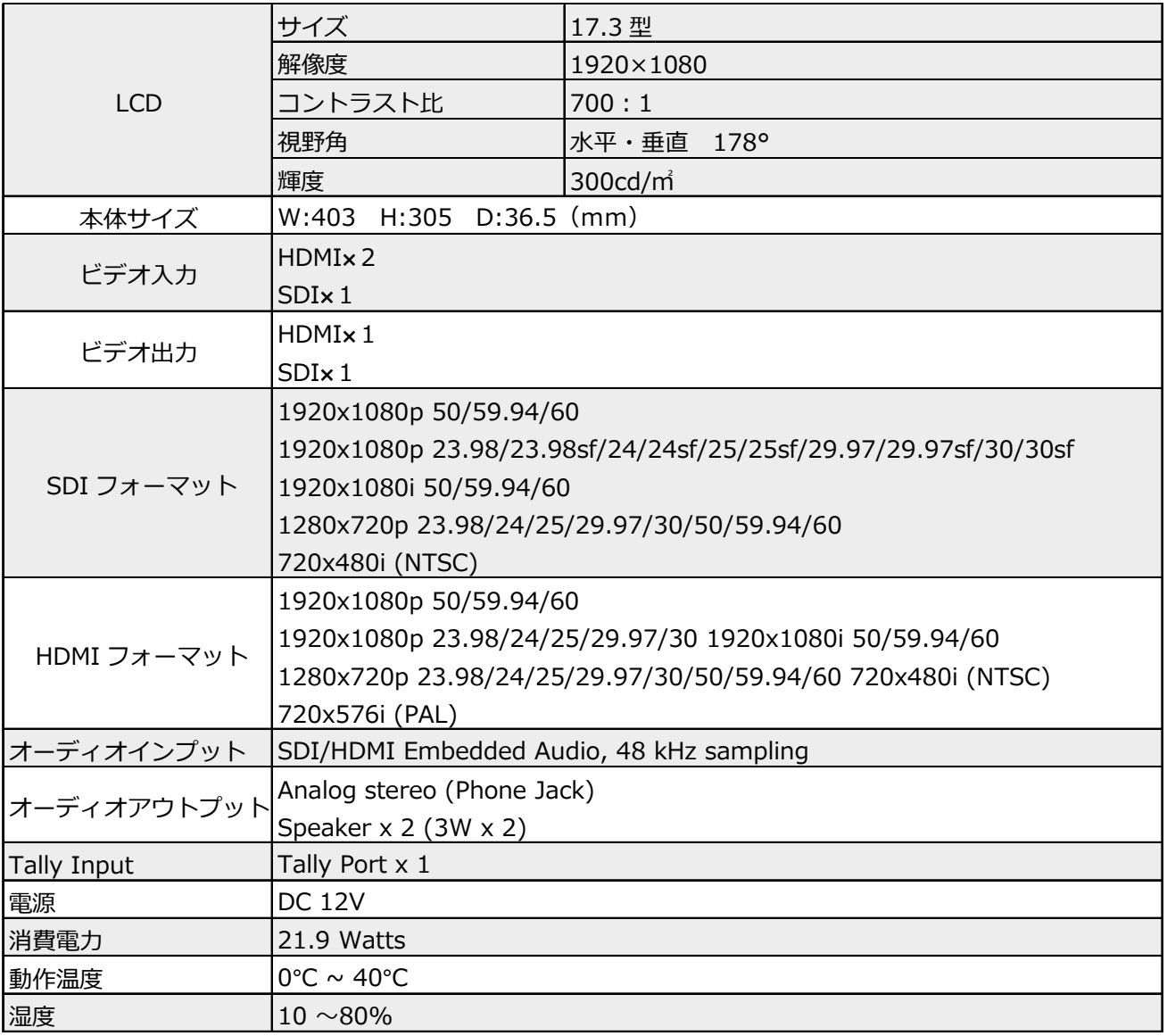

# **■サポート窓口**

# Datavideo JAPAN

株式会社 M&Inext datavideo 事業部

〒231-0028 神奈川県横浜市中区翁町 2-7-10 関内フレックスビル 210

TEL:045-415-0203 FAX:045-415-0255

MAIL: [service@datavideo.jp](mailto:service@datavideo.jp) URL: <http://www.datavideo.jp/>

**datavideo は Datavideo Technologies Co., Ltd の登録商標です。**

**本書を権利者の許可なく配布、インターネットでの公開等をすることは著作権法上禁止されております。**

**日本語訳・制作・著作 株式会社 M&Inext** 

改定 2022 年 12 月 9 日